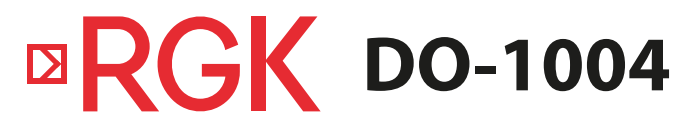

Цифровой осциллограф

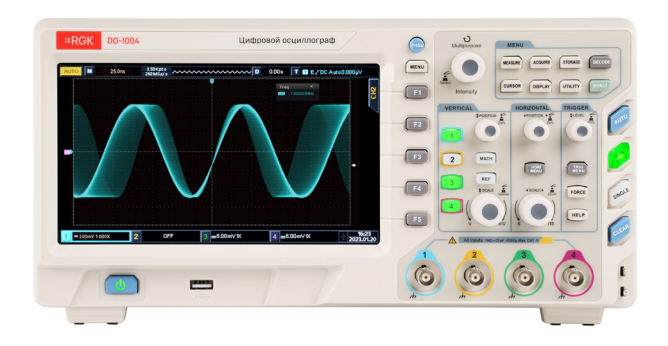

# Руководство по эксплуатации

# **Содержание**

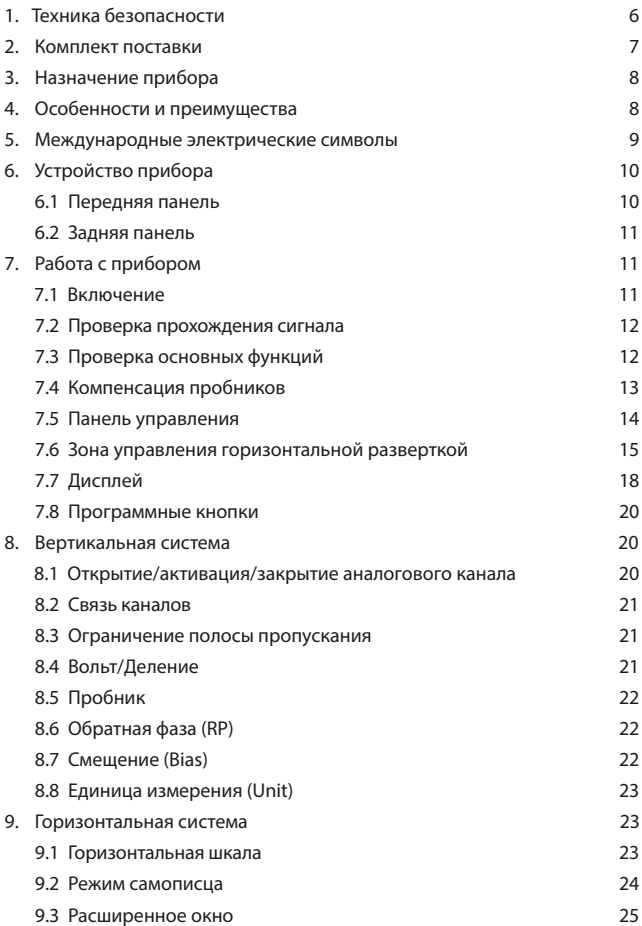

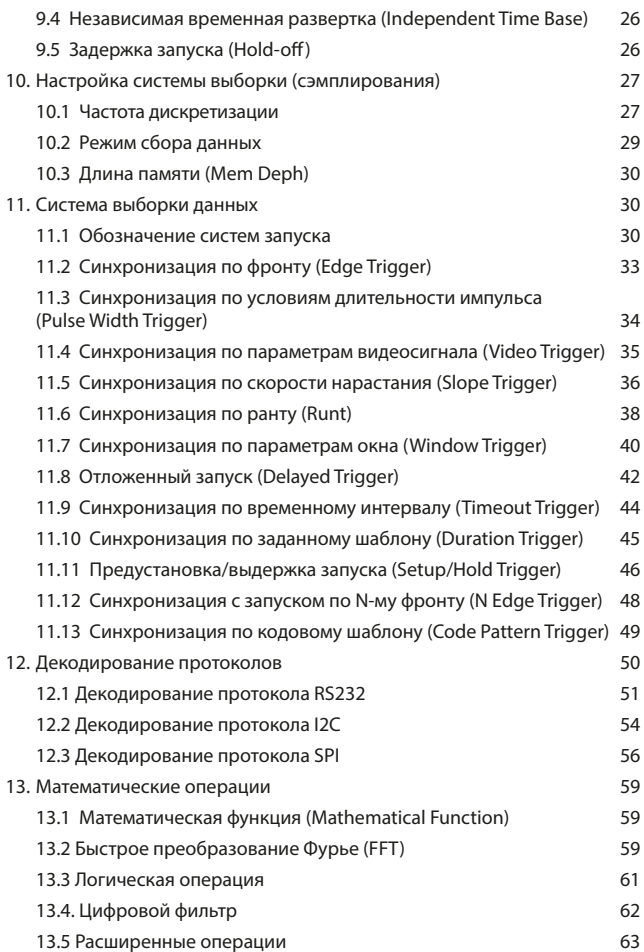

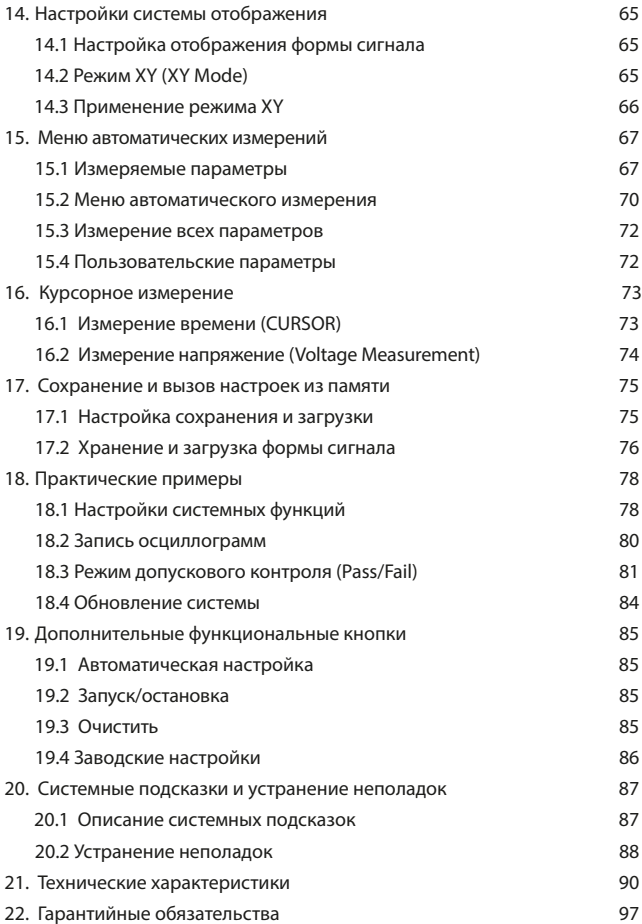

**ВНИМАНИЕ!** 

 Руководство по эксплуатации содержит сведения по безопасной работе и надлежащем обращении с прибором. Внимательно изучите Руководство перед работой с прибором, в точности соблюдайте его рекомендации, храните данное Руководство по эксплуатации вместе с прибором или поместите её в доступное место для дальнейшего использования.

 $\Lambda$  Нарушение или небрежное исполнение рекомендаций Руководства по эксплуатации может повлечь поломку прибора или причинение вреда здоровью пользователя.

# **1. Техника безопасности**

Избегайте установки прибора в местах, где окружающая температура выше 40 °С. Размещайте прибор так, чтобы был обеспечен свободный доступ воздуха к решетке вентилятора на задней панели.

Не храните и не оставляйте осциллограф в местах, где жидкокристаллический дисплей в течение длительного времени будет подвержен воздействию прямых солнечных лучей.

 $\Lambda$  Во избежание ущерба осциллографу или пробникам не допускайте попадание на них спреев, жидкостей и растворителей.

- Неправильная эксплуатация прибора может привести к получению травм или смерти. Соблюдайте все меры предосторожности, изложенные в настоящей инструкции, а также все стандартные требования техники безопасности при работе с электрическим оборудованием.
- Перед использованием прибора осмотрите его. Не используйте прибор, если он имеет повреждения, или с него снят корпус (или его части). Убедитесь в отсутствии трещин и целостности пластика корпуса. Если корпус поврежден, прибор работает некорректно или на дисплее отсутствует изображение, прекратите использование и обратитесь в сервисный центр RGK.
- Убедитесь в том, что кабель питания и провода не имеют повреждений изоляции или участков оголённого металла.
- Не открывайте корпус прибора, не пытайтесь ремонтировать или модифицировать прибор самостоятельно. Ремонт прибора должен производиться только квалифицированным специалистом сервисного центра RGK. Не храните и не используйте прибор в местах с повышенной температурой и влажностью, сильным электромагнитным полем, во взрывоопасных и огнеопасных средах.
- Перед выполнением измерений включите прибор на 30 минут для прогрева.
- Для обеспечения хорошей вентиляции оставляйте зазор в 10 см между верхней/задней/левой/правой стороной и другими предметами. Не подвергайте данное устройство воздействию запыленной среды или агрессивных газов и других вредных веществ.
- Во избежание ущерба осциллографу или пробникам, не допускайте попадание на них спреев, жидкостей и растворителей. Запрещается использовать абразивы, кислоту или растворители для очистки прибора.

Проверяйте осциллограф и пробники с частотой, соответствующей условиям работы. Для очистки наружной поверхности осциллографа выполните следующие действия:

- 1) Мягкой тканью удалите пыль с поверхности осциллографа и пробников. Будьте осторожны при очистке стекла дисплея, чтобы не оставить царапин на его поверхности.
- 2) Протрите осциллограф влажной тканью, предварительно отключив питание. Используйте чистую воду или мягкое моющее средство. Во избежание повреждения осциллографа или пробников не используйте абразивные и химические чистящие средства.

Во избежание короткого замыкания или получения травм из-за присутствия влаги, обеспечьте полную просушку прибора перед подключением питания. Если какая-либо неисправность является серьезной и не может быть устранена, пожалуйста, обратитесь в сервисный центр компании RGK.

# **2. Комплект поставки**

При покупке прибора проверьте комплектацию:

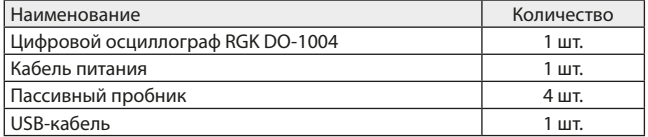

В случае, если вы обнаружите отсутствие или повреждение какой-либо принадлежности, свяжитесь с продавцом.

# **3. Назначение прибора**

Цифровой осциллограф RGK DO-1004 предназначен для измерения и исследования параметров сигналов в полосе частот от 0 до 100 МГц. Это 4-канальный цифровой осциллограф, который ориентирован на применение в лабораториях, сервисных центрах и образовательных учреждениях. Модель обладает максимальной частотой дискретизации 1 ГГц, а ширина полосы пропускания составляет 100 МГц.

# **4. Особенности и преимущества**

Цифровой осциллограф RGK DO-1004 это многофункциональный, высокопроизводительный осциллограф, с отличными техническими характеристиками, идеальным сочетанием многофункциональных функций, которые могут помочь пользователям быстро решить все поставленные задачи. Осциллограф оснащен передней панелью, обеспечивающей наглядный доступ ко всем функциям и простое выполнение различных операций. Регуляторы развертки и положения осциллограмм каждого канала реализуют наглядные операции, привычные для пользователей традиционных осциллографов. За счет этого пользователи могут приступать к работе, не затрачивая длительного времени на изучение и освоение. Для ускорения настройки и упрощения процедуры измерений можно воспользоваться кнопкой AUTO, и осциллограф настроит оптимизированное изображение осциллограммы.

Помимо удобства в работе, осциллограф RGK DO-1004 обладает высокими техническими характеристиками и оснащен эффективными функциями, позволяющими ускорить выполнение измерительных задач. Обеспечивая высокую частоту дискретизации в реальном времени и в эквивалентном режиме, этот осциллограф позволяет наблюдать более высокочастотные и быстро изменяющиеся сигналы. Яркий жидкокристаллический дисплей и математические функции позволяют быстро и четко наблюдать, и анализировать сигнал.

Основные особенности цифрового осциллографа RGK DO-1004:

- Полоса пропускания 100 МГц, 4 канала;
- Частота дискретизации в реальном времени до 1 Гбит/с позволяет наблюдать более быстрые сигналы;
- Максимальная глубина запоминания составляет 56 Мбит/с, что позволяет осциллографам поддерживать высокую частоту дискретизации в более широком временном интервале, принимая во внимание структуру и детали формы сигнала;
- Скорость захвата формы сигнала до 80 000 мбит/с;
- Непрерывная аппаратная запись формы сигнала в режиме реального времени и анализ формы сигнала поддерживают запись формы сигнала до 65 000 формы сигналов;
- Декодирование общих протоколов: RS232, I2C, SPI;
- 8-дюймовый (800х480) TFT LCD, сверхширокоэкранный, яркий цветной, четкий дисплей;
- Множество функций триггера, включая множество расширенных опций триггера;
- Стандартный интерфейс конфигурации: USB-хост, USB-устройство, локальная сеть и AUX;
- Автоматическое измерение 34 параметров формы сигнала;
- Поддерживает USB-устройства, а также удаленное управление с ПК.

# **5. Международные электрические символы**

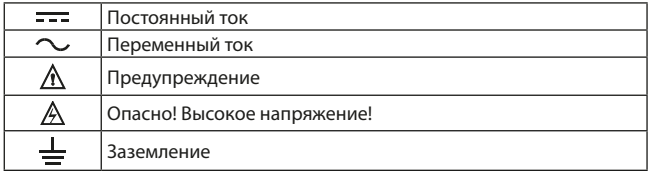

# **6. Устройство прибора**

# **6.1 Передняя панель**

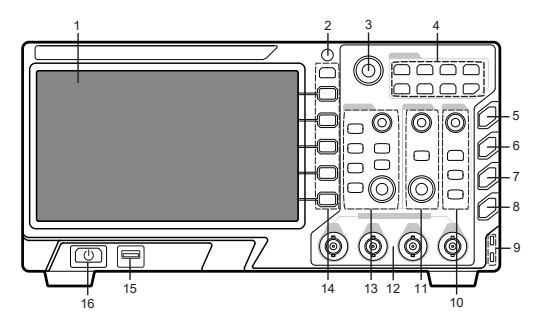

Рис. 1 Общее устройство передней панели

- 1. Дисплей
- 2. Кнопка быстрого сохранения
- 3. Многофункциональная ручка
- 4. Функциональные кнопки меню
- 5. Автоматическая установка
- 6. Пуск/Стоп
- 7. Одиночный запуск
- 8. Сброс
- 9. Выход сигнала для компенсации щупа и разъем заземления
- 10. Область управления запуском
- 11. Область управления горизонтальной системой
- 12. Вход аналогового сигнала
- 13. Область управления вертикальной системой
- 14. Кнопки управления меню
- 15. USB интерфейс
- 16. Кнопка вкл/выкл питания

## **6.2 Задняя панель**

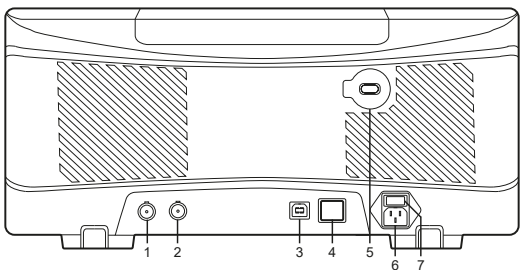

Рис. 2 Общее устройство задней панели

- 1. Внешний выход сигнала запуска
- 2. Разъем выхода сигнала тестовой функции допускового контроля (Pass/Fail out)
- 3. Интерфейс USB
- 4. Интерфейс LAN прибор можно подключить к локальной сети для внешнего управления
- 5. Гнездо механической блокировки, позволять заблокировать прибор с помощью замка (приобретается отдельно)
- 6. Разъем питания переменного тока 100 ~ 240 В, шнур питания входит в комплект поставки
- 7. Выключатель питания: главный выключатель питания, при включении нажмите кнопку включения / выключения питания на передней панели осциллографа

# **7. Работа с прибором**

При первом включении осциллограф должен проработать 30 минут при температуре 25 °С.

# **7.1 Включение**

Подключите сетевой кабель к разъему питания, который находится на боковой панели. Кнопка включения/ выключения питания должна находиться в выключенном положении. Допускается питание прибора от источника переменного напряжения 100-240 В с частотой 50/60 Гц.

Переключите кнопку питания на задней панели осциллографа в положение ВКЛ. Теперь кнопка включения  $\bigoplus$  на передней панели осциллографа должна гореть красным.

Нажмите кнопку включения на передней панели  $\mathbf{\Theta}$  и индикатор загорится зеленым. Затем на осциллографе появиться загрузочный экран, и после этого он войдет в рабочий интерфейс.

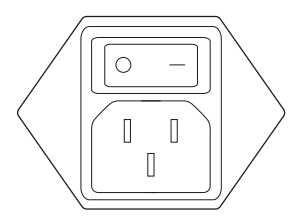

Рис. 3 Разъем питания

# **7.2 Проверка прохождения сигнала**

Подсоедините BNC-разъем пассивного пробника к BNC-разъему 1 канала осциллографа, и подсоедините наконечник пробника к выходу сигнала компенсации пробника, а зажим-«крокодил» пробника к выходу заземления. На выход компенсации пробника осциллограф подает сигнал с амплитудой 3 В и частотой 1 кГц по умолчанию. Повторить процедуру для других каналов.

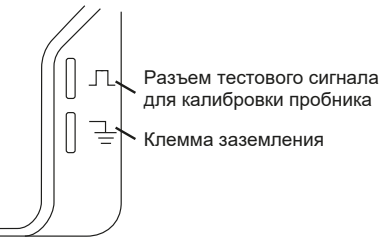

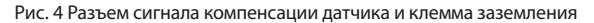

# **7.3 Проверка основных функций**

Нажмите AUTO (автоматическая настройка), и на экране появится осциллограмма прямоугольного сигнала с частотой 1 кГц и амплитудой 3 В. Вернитесь к разделу 7.2 и аналогичным образом проверьте другие каналы. Если отображаемая осциллограмма отличается от осциллограммы прямоугольного сигнала, обратитесь к следующему разделу «Компенсация пробников».

# **7.4 Компенсация пробников**

При подсоединении пробника к какому-либо из входных каналов в первый раз требуется провести процедуру компенсации, чтобы согласовать параметры пробника и входного канала.

Конструкция большинства пробников рассчитана на подключение к определенным моделям осциллографов. Тем не менее, существуют некоторые отличия разных осциллографов одной и той же модели, и даже разных входных каналов одного осциллографа. Для решения этой проблемы многие пробники, особенно пробники с делителем (1Х и 10Х) оборудованы встроенным компенсатором. Если пробник оборудован компенсатором, нужно настроить его так, чтобы пробник был согласован с используемым каналом осциллографа. Для этого необходимо выполнить следующую процедуру:

- 1. В меню настройки пробников выбрать значение коэффициента ослабления 10X. Подключить пробник к осциллографу. Установить переключатель на щупе в положение 10X и подсоединить пробник к первому каналу (CH1). Далее включить канал СН1 и нажать AUTO.
- 2. Подключить наконечник пробника к выходу калибровочного сигнала на лицевой панели осциллографа (см. рис. 7).

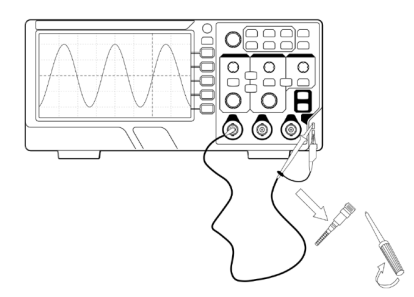

Рис. 5 Компенсация пробника осуществляется регулировкой либо в головке, либо в компенсаторе, подключаемом к входу осциллографа 3. С помощью прилагаемого к пробнику специального инструмента или другого подходящего немагнитного инструмента настройте компенсатор так, чтобы калибровочный сигнал имел плоскую вершину без выбросов или закруглений (см. рис. 8).

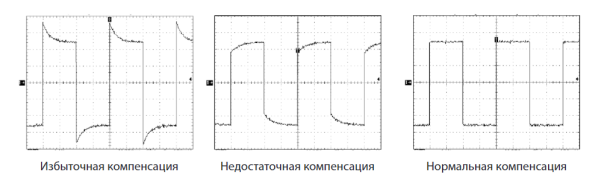

Рис. 6 Примеры влияния компенсации пробника на форму меандра

Некомпенсированный пробник может порождать различные погрешности, особенно при измерении длительности фронтов и спадов импульсов. Во избежание таких погрешностей всегда выполняйте компенсацию пробника сразу после подключения его к осциллографу и периодически проверяйте качество компенсации.

 Во избежание поражения электрическим током при измерении высокого напряжения с использованием пробников удостоверьтесь, что изоляция пробников не повреждена, и не допускайте физического контакта тела с металлическими частями пробника.

# **7.5 Панель управления**

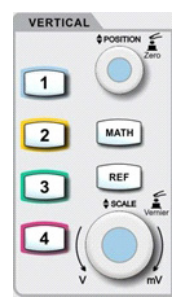

Рис. 7 Панель управления

**Кнопки 1, 2, 3, 4** используются для выбора аналогового канала (CH1, CH2, CH3 и CH4). Кнопки обозначены разными цветами, соответствующими цветам обозначены сигналы на экране и входные разъемы канала. Нажмите любую кнопку чтобы открыть меню соответствующего канала (включить и выключить канал).

**Кнопка MATH** открывает меню математических операций для добавления, вычитания, умножения, деления, БПФ, логических и расширенных операций.

**Кнопка REF** загружает ранее сохраненную опорную форму сигнала в осциллографе или на USB-диск, вы можете сравнить текущий измеренный сигнал с эталонной формой сигнала.

**Ручка POSITION** регулирует вертикальное положение формы сигнала текущего канала и отображение значения смещения **24000mW** по вертикали от базовой линии курсора. Нажмите эту ручку, чтобы вернуть положение отображения канала обратно в среднюю точку по вертикали.

**Ручка SCALE** регулирует вертикальный масштаб текущего канала Поверните по часовой стрелке, чтобы уменьшить масштаб и повернуть против часовой стрелки, чтобы увеличить масштаб. Амплитуда отображаемого сигнала будет увеличиваться или уменьшаться во время настройки, а информация о шкале <mark>в нижении</mark> внизу экрана будет меняться в реальном времени. Вертикальная шкала имеет 1, 2 и 5 шагов. Нажатие ручки позволяет переключаться между грубой Coars и точной Fine .

## **7.6 Зона управления горизонтальной разверткой**

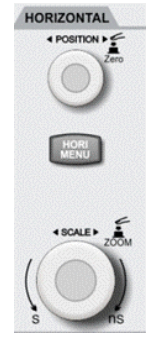

Рис. 8 Зона управления горизонтальной разверткой

**HORI MENU** отображает расширенное окно, независимые экраны и задержку запуска.

**Ручка POSITION** регулирует горизонтальное положение формы сигнала текущего канала, сигналы со всех каналов также перемещается влево и право. Значение смещения по горизонтали отображается в верхней части экрана  $\blacksquare$   $\blacksquare$   $\blacksquare$  при этом изменяется в реальном времени.

**Ручка SCALE** регулирует масштаб временной развертки всех каналов. Вы можете увидеть, как осциллограмма сжимается или расширяется в горизонтальном направлении на экране, а шкала временной развертки в нижней части экрана изменяется в режиме реального времени. Шкала базы времени имеет 1, 2 и 5 шагов. Нажмите ручку, чтобы быстро переключиться между основными и расширенным оконным режимом).

#### **Автоматическая настройка**

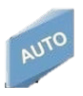

При нажатии этой кнопки, осциллограф автоматически отрегулирует коэффициент масштабирования по вертикали, временную развертку и режим запуска в соответствии с входными сигналами.

Примечание: при использовании функции автоматической настройки, если измеряемый сигнал представляет собой синусоидальную волну, частота должна быть не менее 20 Гц, а амплитуда должна быть в диапазоне 20 mVp-p~120 Vp-p (пик-ту-пик). Функция автоматической настройки может не работать без этих условий.

#### **Запуск остановка**

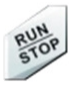

При нажатии этой кнопки, осциллограф автоматически отрегулирует коэффициент масштабирования по вертикали, временную развертку и режим запуска в соответствии с входными сигналами.

Примечание: при использовании функции автоматической настройки, если измеряемый сигнал представляет собой синусоидальную волну, частота должна быть не менее 20 Гц, а амплитуда должна быть в диапазоне 20 mVp-p~120 Vp-p (пик-ту-пик). Функция автоматической настройки может не работать без этих условий.

#### **Запуск/остановка**

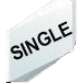

Нажмите эту кнопку, чтобы активировать режим сбора информации на «запуск» (RUN) или «остановка» (STOP). Состояние «запуск» отображается зеленым светом. Состояние «остановка» отображается красным светом.

# **Сброс**

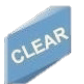

Очистите все сигналы на экране. Если осциллограф находится в состоянии «RUN» (запуск), он продолжит отображение новых сигналов.

## **Сохранение изображения с экрана**

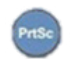

Скопируйте изображение экрана в формате BMP и сохраните его на USB-устройстве (работает только при установленном флэш-накопителе).

#### **Многофункциональная ручка**

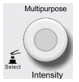

Очистите все сигналы на экране. Если осциллограф находится в состоянии «RUN» (запуск), он продолжит отображение новых сигналов.

#### **Функциональные кнопки**

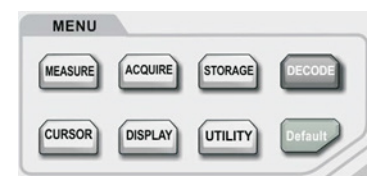

Рис. 9 Зона управления горизонтальной разверткой

**MEASURE (Меню настройки измерения):** можно установить источник измерения, все параметры, определяемые пользователем, выполнять статистику измерения, выбрать индикаторы измерения и т. д. Измерения определяемые пользователем включают в себя в общей сложности 34 параметра, которые можно быстро выбрать с помощью многофункциональной ручки, результат измерения появится в нижней части экрана.

**ACQUIRE (Сбор информации):** меню настройки семплирования, режима сбора и хранения информации (длина памяти, вид интерполяции, сегментированная развертка).

**CURSOR (Курсоры):** меню измерения курсора, пользователи могут вручную измерять время и напряжение сигнала с помощью курсора.

**DISPLAY (Дисплей):** нажмите, чтобы выбрать настройки дисплея:

яркость сетки и яркость сигнала, послесвечение, цветопередача.

**STORAGE (Память):** нажмите, чтобы войти в интерфейс памяти, настройки/сигналы могут быть сохранены во внутренней памяти или на USB-накопителях.

**UTILITY (Утилиты):** нажмите, чтобы войти в меню утилит, можно выполнить такие настройки, как самокалибровка, информация о системе, язык, меню, таймер, запись формы сигнала, прохождение теста, прямоугольный выходной сигнал, частотомер, выбор выхода AUX, яркость подсветки, очистка данных, IP, настройка RTC и т. д.

**DEFAULT (Сброс):** восстановление заводских настроек по умолчанию.

# **7.7 Дисплей**

Описание дисплея представлено на рисунке 10.

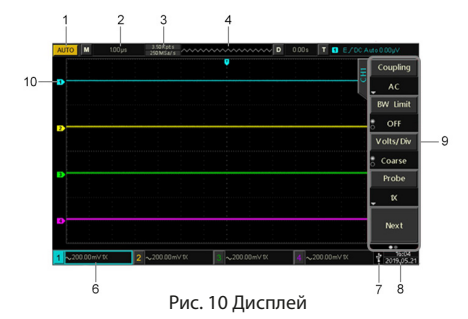

- 1. Идентификация состояния режима запуска:
	- TRIGET (тактирование развертки);
	- AUTO (автоколебательный режим);
	- READY (готовность к запуску):
	- STOP (останов. развертки);
	- ROLL (режим протяжки/самописца).
- 2. Коэффициент развертки основной горизонтальной шкалы.
- 3. Частота дискретизации / режим сбора данных: указывает текущую частоту дискретизации и глубину записи.
- 4. Область запуска на горизонтальной шкале (показывает горизонтальное смещение, которое можно регулировать поворотом горизонтального положения. Нажав на ручку, возвращает смещение обратно в 0).
- 5. Состояние запуска: отображает источник, тип, наклон, смещение, уровень и т.д.
- Источник запуска: существует семь положений (CH1, CH2, CH3, CH4, AC Line, EXT и EXT/5). При отображении каналы будут иметь разные цвета (например, это 1 канал CH1);
- Типы запуска: фронт, ширина импульса, видео, развертка и расширенный запуск (например, запуск);
- Срабатывание по фронту: нарастающий, спадающий и нарастающий/спадающий (например, потображает нарастающий фронт);
- Срабатывание по фронту: нарастающий, спадающий и нарастающий/спадающий (например, и отображает нарастающий фронт);
- Индикатор вида связи: типы: DC по постоянному току, AC по переменному току, высокочастотная, низкочастотная и шумовая (например, **DC** указывает связь по постоянному току);
- Уровень запуска: указывает текущее значение уровня срабатывания, соответствующее значку  $\blacksquare$  в правой части экрана, регулируется ручкой уровня запуска.
- 6. Коэффициент вертикальной шкалы для каждого канала (отображает состояние активного канала, соединение канала, ограничение полосы пропускания, масштаб по вертикали и коэффициент затухания пробника).
	- Состояние активации канала: 1 300000 канал активируется, когда его цвет соответствует цвету фона. Нажмите CH1, CH2, CH3 или CH4, чтобы открыть/закрыть соответствующий канал;
	- Связь каналов: включает постоянный ток, переменный ток и заземление (например, по связь по постоянному току на канале CH1);
	- Ограничение полосы пропускания (при включении в вертикальной строке состояния канала 1 появится значок **п**
	- Масштаб по вертикали (при включении 1 канала, параметры масштаба по вертикали можно настроить с помощью ручки SCALE в вертикальном положении;
	- Коэффициент ослабления пробника (отображает коэффициент ослабления пробника канала 1: 0,001X, 0,01X, 0,1X, 1X, 10X, 100X и 1000X).
- 7. Индикатор USB соединения (этот индикатор отображается, когда USB-устройство подключено осциллографу, например USB флешнакопитель).
- 8. Текущая дата и время.
- 9. Программные кнопки меню (нажмите F1, F2, F3, F4 или F5, чтобы

внести изменения в соответствующее подменю).

10. Индикаторы аналоговых каналов и сигналов (отображают каналы и их сигналы, индикатор канала соответствует по цвету с сигналом).

# **7.8 Программные кнопки**

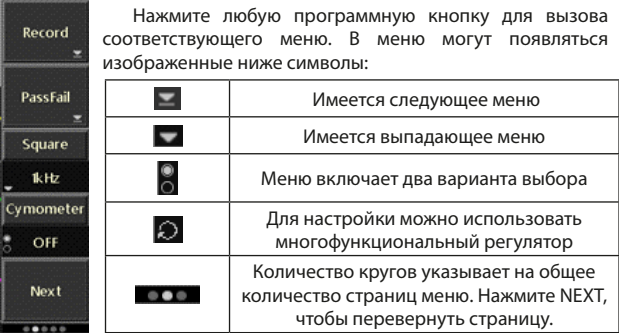

# **8. Вертикальная система**

Осциллограф RGK DO-1004 имеет 4 входных канала CH1, CH2, CH3 и CH4. В этом разделе, в качестве примера настройки используется 1 канал (CH1), при этом настройка вертикальной системы для всех каналов идентична.

# **8.1 Открытие/активация/закрытие аналогового канала**

Каналы осциллографа имеют 3 положения: открыт, закрыт и активирован:

- Открыт (нажмите любую из кнопок 1, 2, 3, 4 в закрытом режиме, чтобы открыть соответствующий канал);
- Закрыт на соответствующем канале не отображается сигнал. Для закрытия любого открытого и активированного канала, нажмите на кнопку с его номером;
- Активирован при одновременном открытии нескольких каналов, только один канал будет активирован. В активном состоянии вертикальное меню и вертикальные ручки управления (POSITION, SCALE) предназначены для изменения настроек активированного канала. Любой из каналов, который был открыт, но не активирован, может быть активирован соответствующим кнопками канала, и отображаться в меню.

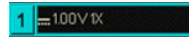

Активированное состояние Открыт, но не активирован

 $=100V$ <sub>I</sub>x

## **8.2 Связь каналов**

Зайдите в настройку 1 канала, нажав кнопку 1, далее выберете Coupling, чтобы выбрать режим постоянного тока (DC), переменного тока (AC) или заземления (Grounding).

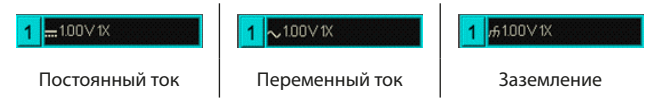

# **8.3 Ограничение полосы пропускания**

Зайдите в настройку 1 канала, нажав кнопку 1, далее выберете Bandwidth limition (BW Limit), чтобы включить ограничение полосы пропускания в 20 МГц, любой сигнал выше 20 МГц будет ослаблен. Обычно ограничение полосы пропускания используется для уменьшения высокочастотного шума в сигнале. Когда функция ограничения пропускной способности включена, появится значок «B» в вертикальной строке состояния, показанной ниже:

 $:100\times$ 

Отображение ограничения полосы пропускания обозначается значком «B»

# **8.4 Вольт/Деление**

Зайдите в настройку 1 канала, нажав кнопку 1, далее нажмите VOLT/ DIV (F3) и выберете грубую/точную настройку (coarse tuning/fine tuning), или нажмите на ручку SCALE, чтобы быстро переключиться между грубой/ точной настройкой.

При грубой настройке диапазон VOLT/DIV составляет 1 мВ/дел~ 20 В/ дел с шагом 1-2-5. Например: 10 мВ  $\rightarrow$  20 мВ  $\rightarrow$  50 мВ  $\rightarrow$  100 мВ

При точной настройке он настраивается в 1% от текущей вертикальной шкалы.

Например: 10,00 мВ  $\rightarrow$  10,10 мВ  $\rightarrow$  10,20 мВ  $\rightarrow$  10,30 мВ

Примечание: div обозначает квадрат области отображения, а один div представляет одну сетку.

# **8.5 Пробник**

Чтобы согласовать настройку коэффициента затухания пробника, коэффициент пробника необходимо настроить в канале меню операции. Если коэффициент затухания пробника равен 10:1, коэффициент пробника должен быть установлен на 10X, чтобы гарантировать правильные показания напряжения. Перейдите в настройку 1 канала, нажав кнопку 1, далее нажмите (probe), чтобы выбрать 0,001X, 0,01X, 0,1X, 1X, 10X, 100X и 1000X.

# **8.6 Обратная фаза (RP)**

Зайдите в настройку 1 канала, далее перейдите на следующую страницу при помощи кнопки Next, далее нажмите Invert, чтобы включить обратную фазу. Значение напряжения сигнала изменится на противоположное, и на вертикальной полосе появится значок  $\overline{\mathbf{a}}$ .

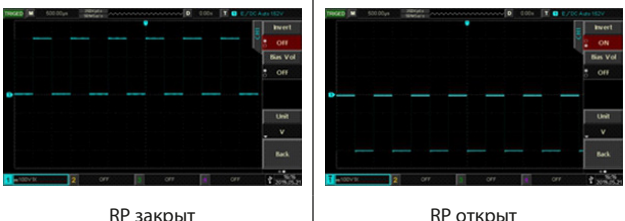

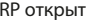

# **8.7 Смещение (Bias)**

Когда амплитуда постоянной составляющей в сигнале относительно велика, наблюдение формы сигнала может быть неудобным. Использование функции смещения и наложение напряжения смещения -1 В может устранить постоянную составляющую, чтобы сигнал переменного тока был четко наблюдаемым, и в то же время пользователь знал объем постоянного тока.

Зайдите в настройку 1 канала, далее перейдите на следующую страницу при помощи кнопки Next, далее нажмите Bias, чтобы включить смещение, и поверните многофункциональную ручку против часовой стрелки, чтобы настроить значение на -12 В.

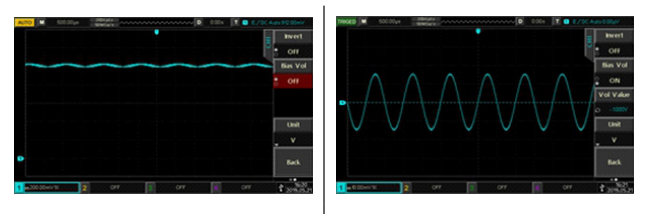

Смещение выключено Смещение включено

Примечание: нажмите многофункциональную ручку, чтобы вернуть смещение к нулю.

### **8.8 Единица измерения (Unit)**

Выберите единицу измерения амплитуды для текущего канала. Зайдите в настройку 1 канала, далее перейдите на следующую страницу при помощи кнопки Next, далее нажмите Unit и с помощью многофункциональной ручки выберите единицу измерения «V», «A», «W» или «U», единица измерения по умолчанию — V. Пользователь также может переключать единицы измерения канала, последовательно нажимая единицу измерения, затем нажмите многофункциональную ручку для подтверждения, соответствующий блок появится в строке состояния канала.

# **9. Горизонтальная система**

# **9.1 Горизонтальная шкала**

Горизонтальная шкала, также горизонтальная временная база, представляет собой значение времени, представленное каждой шкалой в горизонтальном направлении, который обычно выражается как s/ div (с/дел). С помощью ручки SCALE (МАСШТАБИРОВАНИЕ) в области горизонтального управления пользователь может отрегулировать горизонтальное шкала с шагом 1 – 2 – 5, т. е. 5 нс/дел, 10 нс/дел, 20 нс/дел, 50 нс/дел……50 с/дел. Поверните по часовой стрелке, чтобы уменьшить масштаб и поверните против часовой стрелки, чтобы увеличить, информация о шкале в верхнем левом углу экрана (как показано ниже) изменится в реальном времени**.**

При изменении горизонтальной временной базы осциллограмма будет расширяться или сжиматься в соответствии с положением точки запуска.

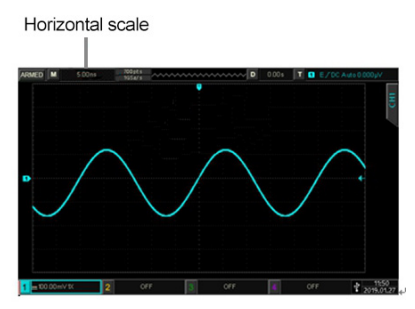

#### **9.2 Режим самописца**

При автоматическом режиме запуска, отрегулируйте ручку SCALE (Масштабирование) в области горизонтального управления, чтобы изменить горизонтальный масштаб на более медленный, чем 50 мс / деление, осциллограф перейдет в режим самописца и будет непрерывно отображать на экране график зависимости формы сигнала от времени. Самая ранняя осциллограмма сначала появляется в правой части экрана, а затем постепенно перемещается влево, как показано ниже:

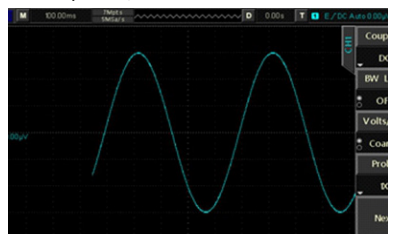

Используйте режим медленной развертки для наблюдения низкочастотного сигнала. Рекомендуется установить метод "соединение каналов" на "постоянный ток" (DC).

Примечание: «Горизонтальное смещение» (Horizontal displacement), «расширенное окно» (extended window), «декодирование протокола» (protocol decoding), «pass/fail», «измерение параметров» (parameter measurement), «запись формы сигнала» (waveform recording) и «независимая временная база» (independent time base) недоступны в режиме самописца.

#### **9.3 Расширенное окно**

Расширенное окно можно использовать для увеличения формы сигнала по горизонтали для просмотра деталей формы сигнала. Нажмите кнопку меню HORI MENU в горизонтальной области управления, затем нажмите Type, чтобы включить расширенное окно. Или просто нажмите на ручку SCALE (Масштабирование), чтобы непосредственно войти в расширенное окно, экран будет разделен на две области отображения, как показано ниже:

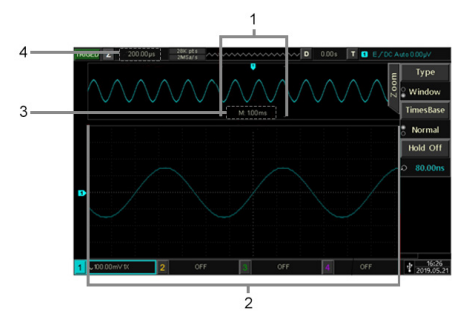

- 1. Осциллограмма до увеличения
- 2. Осциллограмма после увеличения
- 3. Основная временная база
- 4. Расширенная временная база

Осциллограмма перед увеличением:

- в верхней части экрана отображается исходная осциллограмма, которую можно перемещать влево и вправо, вращая горизонтальную ручку POSITION или увеличивать и уменьшать масштаб выбранной области, вращая горизонтальную ручку SCALE.
- в нижней части экрана отображается вытянутая по горизонтали осциллограмма, а расширенное окно увеличивает разрешение относительно основной временной базы.

Примечание: функция расширенного окна доступна только в том случае, если горизонтальная развертка составляет от 20 мс/дел~5 мкс/дел.

#### **9.4 Независимая временная развертка (Independent Time Base)**

В независимой временной развертке все на каналы могут быть установлены различные шкалы времени, чтобы передаваемые сигналы разных частот могли наблюдаться по нескольким каналам. Нажмите кнопку HORI MENU и перейдите в настройки временной базы (time base setting), чтобы войти в независимую временную базу.

Как показано ниже, 1 канал представляет собой синусоидальную волну 10 Гц, 2 канал представляет собой прямоугольную волну 1 кГц, 3 канал представляет собой треугольную волну 10 кГц, 4 канал представляет собой импульс частотой 100 кГц, поэтому сигналы с большой разницей частот могут наблюдаться одновременно при независимой временной развертке. Нажмите кнопку 1для активации 1 канала, теперь можно изменить шкалу временной развертки 1 канала, регулируя горизонтальную ручку SCALE, подобный алгоритм идентичен для других каналов.

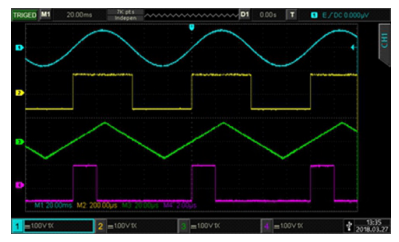

#### **9.5 Задержка запуска (Hold-off)**

Задержка запуска позволяет наблюдать сложные формы сигналов (например, последовательность импульсов). Задержка – это количество времени, которое осциллограф ждет перед повторным запуском. В течение периода задержки осциллограф не будет срабатывать до тех пор, пока не истечет время задержки. Например, набор последовательности импульсов, который требуется для запуска при первом импульсе, время задержки может быть установлено равным ширине последовательности импульсов.

Нажмите HORI MENU в горизонтальной области управления, а затем отрегулируйте многофункциональной ручкой, чтобы установить время задержки запуска.

Подайте комбинированный сигнал на 1 канал и отрегулируйте время задержки запуска до тех пор, пока осциллограмма не будет отображаться стабильно, как показано ниже:

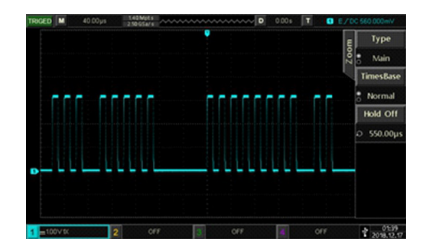

#### **10. Настройка системы выборки (сэмплирования)**

# **10.1. Частота дискретизации**

**Выборка и частота дискретизации.** Стандартная выборка – обычная дискретизация в реальном масштабе времени. В режиме стандартной выборки осциллограф записывает каждую точку, полученную в результате каждого интервала дискретизации.

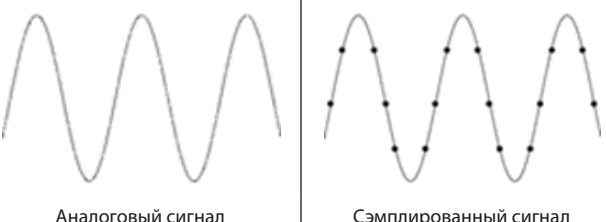

Частота дискретизации относится к интервалу времени между двумя точками дискретизации. Максимальная частота дискретизации осциллографа RGK DO-1004 составляет 1 Гвыб/с. На частоту дискретизации будет влиять шкала временной развертки и глубина памяти. Осциллограф RGK DO-1004 отображают частоту дискретизации в реальном времени в верхней строке экрана, пользователь может изменить горизонтальную временную развертку, регулируя горизонтальную шкалу ручкой SCALE или уменьшая/увеличивая глубину памяти, чтобы изменить частоту дискретизации.

### **Эффект низкой частоты дискретизации**

• Когда частота дискретизации слишком низка, то некоторые параметры входного сигнала теряются, и отображаемая на экране осциллограмма может сильно отличаться от реального сигнала;

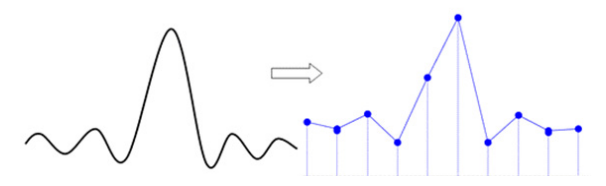

• Неверное построение осциллограммы: когда частота дискретизации, более чем в два раза ниже фактической частоты сигнала (частота Котельникова-Найквиста), частота сигнала, восстановленного из данных выборки меньше фактической частоты сигнала. Наиболее распространенным является сглаживание и джиттер;

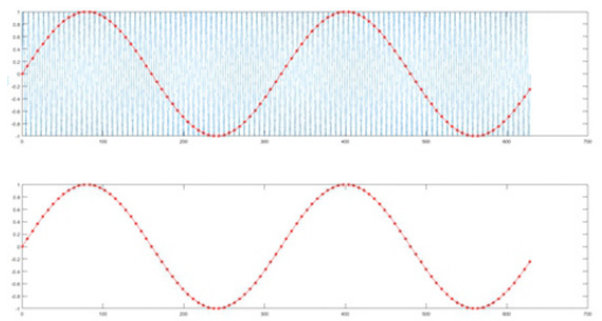

• Потеря информации: когда частота дискретизации слишком низкая, сигнал, восстановленный из выборок данных, не отражает полную информацию о текущем сигнале.

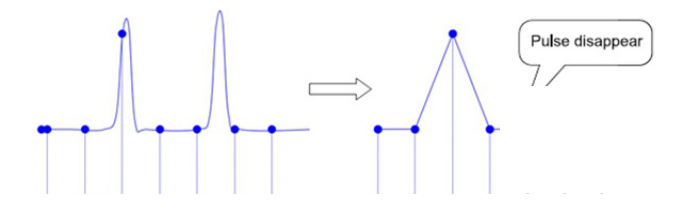

## **10.2 Режим сбора данных**

Для получения сигнала от точек выборки, нажмите ACQUIRE затем нажмите F1 для переключения между режимами сбора данных.

**Sampling.** В этом режиме сбора данных сигнал отбирается и восстанавливается с равными интервалами времени. Для большинства сигналов, использование этого режима может обеспечить наилучшее отображение.

**Peak Sampling.** В этом режиме сбора данных для каждого интервала выборки определяются максимальное и минимальное значения входного сигнала, и осциллограмма отображается с использованием этих значений. Таким образом, осциллограф может получать и отображать узкий импульс, в противном случае узкий импульс может быть пропущен в обычном режиме выборки.

**High Resolution.** В этом режиме сбора данных осциллограф усредняет соседние точки дискретизированного сигнала, что может уменьшить случайный шум от входного сигнала и создаст более плавный сигнал.

**Average.** Это многократное сложение последовательных записей осциллограмм с неодинаковым весом. Всего возможно усреднение от 4 до 1024 раз (4/16/32/64/128/256/512/1024). Оно особенно полезно для уменьшения шума в сигналах, испытывающих медленный дрейф по времени или амплитуде. Кривая, зарегистрированная последней, имеет больший вес, чем все более ранние кривые: в непрерывном среднем доминируют статистические флуктуации последней зарегистрированной кривой. Вес «старых» кривых при непрерывном усреднении постепенно (по 31 экспоненциальному закону) стремится к нулю со скоростью, уменьшающейся по мере увеличения веса.

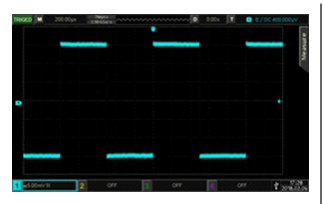

Сигнал без усреднения Усредненный в 32 раза сигнал

Примечание. В среднем и высоком разрешении используются разные методы усреднения. Первый представляет собой среднее значение нескольких выборок, последний является средним значением одной выборки.

# **10.3 Длина памяти (Mem Deph)**

Глубина памяти обозначает количество точек сигнала, которые осциллограф может захватить за один запуск.

Глубина памяти, частота дискретизации и длина волны должны соответствовать следующей формуле:

*Длина памяти = частота дискретизации (выб. в сек.) х длина осциллограммы (с/дел х дел)*

RGK DO-1004 имеет глубину памяти 56 Мб (на канал). Нажмите кнопку ACQUIRE, далее выберете Memory depth, чтобы задать глубину памяти: автоматический, 28k, 280k, 2.8M, 28M или 56M. По умолчанию установлено - автоматически.

# **11. Система синхронизации осциллографа**

Система синхронизации позволяет определить условия запуска сигнала. Когда сигнал канала синхронизации соответствует заданным условиям, осциллограф осуществляет захват сигнала и его стабильное отображения на экране. В цифровых осциллографах входной сигнал отображается непрерывно, но только выполнение заданных условий синхронизации гарантирует стабильное отображение сигнала.

# **11.1 Обозначение систем запуска**

**Источник синхронизации.** Чтобы выбрать источник синхронизации, нажмите TRIG MENU, далее Source. В качестве источника синхронизации в осциллографе RGK DO-1004 может быть выбран 1, 2, 3 или 4 канал, канал внешней синхронизации (EXT, EXT/5) или может быть выполнена синхронизация от сети питания (AC Line).

- Аналоговый вход. Выберите любой из входных разъемов сигнала (1, 2, 3, или 4 канал) на передней панели осциллографа в качестве сигнала запуска;
- Вход внешней синхронизации. Внешний источник запуска может быть использован для подачи внешнего запускающего сигнала на разъем EXT, EXT/5 в том случае, когда аналоговые каналы используются для сбора данных. Примечание: при выборе источника синхронизации EXT/5 сигнал синхронизации, подаваемый на разъем EXT будет ослаблен в 5 раз;
- AC Line. В качестве источника сигнала синхронизации может быть использовано сетевое переменное напряжение на входе разъема питания осциллографа. Данный источник синхронизации может быть использован для отображения отношений между сигналом (например, осветительные устройства) и питания (питание прибора). Так же, источник синхронизации от сети может быть использован для смежных измерений энергетики для стабильности синхронизации сигнала с выхода трансформатора.

**Режимы запуска.** Режим запуска определяет поведение осциллографа все остальное время отличное от момента запуска. Осциллограф предлагает три режима запуска:

- Автоматический. Этот режим запуска позволяет осциллографу регистрировать даже те сигналы, которые не соответствуют условию запуска. При отсутствии пускового сигнала соответствующего условиям запуска осциллограф через определенный период (как определено настройкой длительности) произведет самозапуск. В случае такого форсированного запуска процесс отображения осциллограммы на экране никак не связан с самим сигналом, поэтому если появляется действующий пусковой сигнал, то изображение на экране становятся стабильным. Любой фактор, вызывающий нестабильность формы сигнала, может быть обнаружен в режиме автоматического запуска, например, при проверке выхода источника питания. Примечание: при установке горизонтальной развертки медленнее 100мс/дел, автоматический режим не позволяет осциллографу реагировать на входные сигналы.
- Ждущий. Ждущий режим переводит осциллограф в режим ожидания выполнения условий синхронизации и осциллограф будет регистрировать форму сигналов только при выполнении условий запуска. При отсутствии этих условий осциллограф ждёт их появления и на экране сохраняется предыдущая осциллограмма, если это возможно;

• Однократный. В режиме однократного запуска, после нажатия кнопки SINGLE осциллограф ждёт выполнения условий запуска. При их выполнении осциллограф регистрирует одну форму сигнала и останавливается (STOP). Повторный однократный запуск возможен при нажатии на SINGLE.

**Связь синхронизации.** Чтобы выбрать связь синхронизации, нажмите TRIG MENU, далее CommSet и Coupling.

Связь синхронизации определяет, какая часть сигнала будет передана на вход схемы запуска. Связанный тип включает в себя DC, AC, подавление низких/высоких частот и подавление шума.

- DC (Открытый вход). Применяется для подачи на вход запуска всех частотных компонент сигнала, или в случаях, когда закрытый вход (AC) может привести к смещению эффективного уровня запуска;
- AC (Закрытый вход). Емкостная связь по входу. Отсечение постоянной составляющей, подавление частот ниже 10 Гц;
- HF Reject (Подавление высоких частот). Ослабляет высокочастотные компоненты выше 80 кГц. Применяется для запуска на низких частотах;
- LF Reject (Подавление низких частот). Блокирует постоянную составляющую и ослабляет низкочастотные составляющие ниже 8 кГц. Применяется для повышения стабильности запуска на средних и высоких частотах.

**Регулируемый гистерезис уровня запуска.** Чтобы избежать влияния внешних шумов и получить устойчивый запуск, у осциллографов серии RGK DO-1004 дополнительно предусмотрен регулируемый гистерезис уровня схемы запуска с диапазоном регулировки от 0.1 деления до 1.0 деления. Допустим, установлен гистерезис 1.0 деления – это означает, что схема запуска не будет реагировать на сигнал, если его размах не превышает установленный уровень запуска более 1.0 дел. Таким образом, можно избежать влияния помех.

**Предварительный/Отложенный запуск.** Уровень запуска обычно устанавливается на уровне экрана, и вы можете наблюдать 7 сеток информации о предварительном запуске и задержке запуска. Горизонтальное смещение волны можно регулировать с помощью ручки положения горизонтального смещения POSITION, чтобы получить больше информации перед запуском. Наблюдая за данными перед запуском, вы можете наблюдать ситуацию с формой сигнала. Например, фиксируя искажение, сгенерированное в начале сигнала, путем наблюдения и анализа данных перед запуском, это может помочь выяснить причину искажения.

**Принудительный запуск.** Нажмите FORCE, чтобы сгенерировать сигнал принудительного запуска. Если осциллограмма не отображается в обычном режиме или одиночном режиме, нажмите FORCE для сбора базовой линии сигнала, чтобы убедиться, что запись идет нормально.

# **11.2 Синхронизация по фронту (Edge Trigger)**

Фронт может быть вызван нарастающим или спадающим сигналом Нажмите TRIG MENU, далее Type, чтобы выбрать фронт Edge c помощью многофункциональной ручки, тип запуска по умолчанию — фронт.

Так же можно переключать тип запуска, последовательно нажимая кнопку Type, а затем нажимая многофункциональную ручку для подтверждения.

Настройка синхронизации  $\|\mathbf{f}\|$  в глессовом отображается в правом верхнем углу экрана, тип запуска – фронт (E), источник сигнала — канал 1, запуск срабатывает по переднему фронту, а уровень сигнала — 0,00 В.

# **Меню синхронизации по фронту:**

- Источник сигнала синхронизации. Нажмите Source, чтобы выбрать любой из источников сигнала синхронизации: 1, 2, 3 или 4 канал, AC Line, EXT и EXT/5. Выбранный источник будет отображаться в правом верхнем углу экрана. Примечание: только выбранный канал с подключенным сигналом в качестве источника запуска может обеспечить стабильную синхронизацию;
- Тип фронта (Slope). Нажмите TRIG MENU, далее Slope, чтобы выбрать фронт, на котором будет срабатывать входной сигнал, можно выбрать нарастающий, спадающий и любой фронт. Текущий тип фронта будет отображаться в правом верхнем углу экрана;
	- Rise нарастающий фронт: срабатывает на восходящем фронте сиг нала.
	- Fall cпадающий край: срабатывает на падающем крае сигнала.
	- Rise&Fall любой фронт: срабатывает на восходящем и нисходящем фронтах сигнала.
- Режим запуска (Trigger Mode). Нажмите CommSet, далее mode, чтобы выбрать автоматический (auto), обычный (normal) или одиночный (single) режим. Соответствующая индикаторная лампа будет гореть с текущим режимом запуска;
- Связь синхронизации (Trigger Coupling). Нажмите CommSet, далее Coupling, чтобы выбрать DC (открытый вход), AC (закрытый вход), подавление низких/высоких частот и подавление шума.

# **11.3 Синхронизация по условиям длительности импульса (Pulse Width Trigger)**

Определяет время срабатывания в соответствии с шириной импульса, вы можете захватить подходящий импульс, установив соответствующее условие ширины импульса.

Нажмите TRIG MENU, далее Type и выберите ширину импульса (Pulse) с помощью Многофункциональной ручки. Также можно переключать тип синхронизации, постоянно нажимая Type, а затем нажав Многофункциональную ручку для подтверждения.

В правом верхнем углу экрана отображается настройка синхронизации , тип синхронизации - ширина импульса (P), источник запуска - CH1, а уровень - 0,00В.

#### **Меню запуска по ширине импульса**

**Источник.** Нажмите Source, чтобы выбрать 1, 2, 3 или 4 канал, AC Line, EXT и EXT/5. Выбранный источник будет отображаться в правом верхнем углу экрана. Примечание: только выбранный канал с подключенным сигналом в качестве источника запуска может обеспечить стабильную синхронизацию.

**Условие.** Нажмите When (F3), чтобы выбрать условие «>», «<», «=».

- >: длительность импульса больше заданного значения. *Пример: при установке условия > 100 нс, запуск произойдет при обнаружении импульса с длительностью более 100 нс.*
- <: длительность импульса меньше заданного значения. П*ример: при установке условия < 100 нс, запуск произойдет при обнаружении импульса с длительностью менее 100 нс.*
- =: длительность импульса сигнала запуска равна времени установки длительности импульса.

**Настройка длительности импульса (Pulse Width Setting).** Отрегулируйте время настройки ширины импульса с помощью многофункциональной ручки.

**Полярность длительности импульса (Pulse Width Polarity).** Нажмите кнопку полярности ширины импульса, чтобы выбрать положительную / отрицательную ширину импульса. На осциллографе разница во времени между двумя точками, где уровень запуска пересекается с положительным импульсом, определяется как положительная ширина импульса. Разница во времени между двумя точками, где уровень триггера пересекается с отрицательным импульсом, определяется как отрицательная ширина импульса.

**Режим запуска (Trigger Mode).** Нажмите Next для перехода на следующую страницу, далее выберетеCommSet и нажмите mode, чтобы выбрать автоматический (auto), обычный (normal) или одиночный (single) режим. Соответствующая индикаторная лампа будет гореть с текущим режимом запуска.

**Связь синхронизации (Trigger Coupling).** Нажмите Next для перехода на следующую страницу, далее выберетеCommSet и нажмите Coupling, чтобы выбрать DC (открытый вход), AC (закрытый вход), подавление низких/высоких частот и подавление шума.

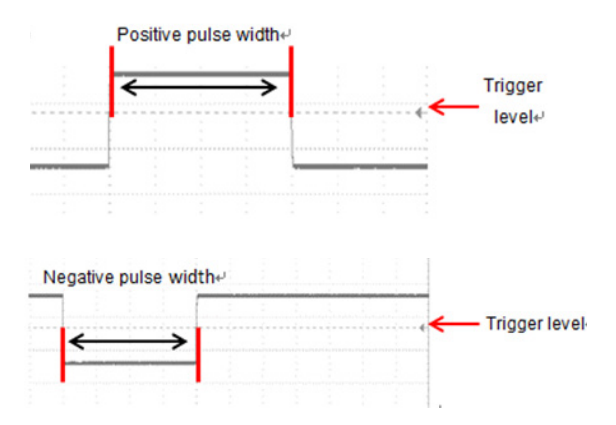

# **11.4 Синхронизация по параметрам видеосигнала (Video Trigger)**

Видеосигнал может содержать информацию об изображении и информацию о временной последовательности, он имеет множество стандартов и форматов.

RGK DO-1004 может быть запущен на линии стандартных видеосигналов NTSC, PAL, SECAM.

Нажмите TRIG MENU, далее нажмите Type и выберете video с помощью многофункциональной ручки. Также можно переключать тип запуска, непрерывно нажимая Type, а затем нажимать многофункциональную ручку для подтверждения. В правом верхнем углу экрана отображается настройка синхронизации, тип – видео (V), источник - CH1.

#### **Меню запуска видео**

**Источник.** Нажмите источника Source, чтобы выбрать 1, 2, 3 или 4 канал, EXT или EXT/5. Выбранный источник будет отображаться в правом верхнем углу экрана. Примечание: только выбранный канал с подключенным сигналом в качестве источника запуска может обеспечить стабильную синхронизацию.

**Формат видео.** Нажмите Формат видео, чтобы выбрать PAL, NTAC и SECAM.

- PAL: Частота кадров составляет 25 кадров в секунду, линия телевизионной развертки составляет 625 строк, нечетное поле находится в начале, а четное поле – в конце;
- NTSC: частота поля составляет 60 полей в секунду, а частота кадров 30 кадров в секунду. Линия телевизионного сканирования составляет 525 строк. Четное поле находится в начале, а нечетное – в конце;
- SECAM: частота кадров составляет 25 кадров в секунду, линия телевизионной развертки составляет 625 строк, чересстрочное сканирование.

**Синхронизация видео (Sync).** Нажмите кнопку синхронизации видео, чтобы выбрать четное поле, нечетное поле, все строки и указанные строки.

- Even field (Четное поле): установите для запуска и синхронизации четное поле видеосигнала;
- Odd field (Нечетное поле): установлено для запуска и синхронизации в нечетном поле видеосигнала;
- All lines (Все линии): установите для запуска и синхронизации линейный сигнал видеосигнала;
- Line num (Указанные линии): установите для запуска и синхронизации на указанных линиях видеосигнала. Вы можете использовать многофункциональную ручку для указания номера линии, а диапазон его настройки составляет от 1 до 625 (PAL/SECAM) или от 1 до 525 (NTSC);

Примечание: для того, чтобы наблюдать детали формы сигнала в видеосигнале, вы можете установить глубину памяти немного больше.

Осциллограф RGK DO-1004 использует оригинальную цифровую 3D-технологию, она дает многоуровневую функцию отображения в оттенках серого, так что разная яркость может отражать частоту различных частей сигнала. Опытные пользователи могут быстро оценить качество сигнала в процессе отладки.

# **11.5. Синхронизация по скорости нарастания (Slope Trigger)**

Когда выбрана синхронизация по нарастанию, срабатывание происходит, когда значение наклона подъема/спада соответствует заданному.

Нажмите TRIG MENU, далее нажмите Type и выберите скорость изменения сигнала (slope) с помощью многофункциональной ручки. Также мож-
но переключать тип срабатывания, непрерывно нажимая Type, а затем многофункциональную ручку для подтверждения.

В правом верхнем углу экрана отображается настройка синхронизации  $\mathbf{u}$  $S$  /DC0000 $W$ . тип - наклон (S), источник - CH1, а уровень - $0.00B$ 

### Меню синхронизации по скорости нарастания

Источник. Нажмите Source, чтобы выбрать 1, 2, 3 или 4 канал. Выбранный источник будет отображаться в правом верхнем углу экрана. Примечание: только выбранный канал с подключенным сигналом в качестве источника запуска может обеспечить стабильную синхронизацию.

Настройка синхронизации. Пожалуйста, обратитесь к настройке синхронизации в разделе Edge Trigger для получения более подробной информации.

Скорость изменения сигнала (Slope). Нажмите SlopeSet, далее нажмите Polarity, и используя универсальный регулятор выберете запуск по нарастающему фронту, запуск по спадающему фронту, или синхронизацию по любому фронту, который обнаружен первым.

Rise (Нарастающий фронт). Выполняет запуск, используя восходяший край сигнала запуска.

Fall (Спадающий фронт). Выполняет запуск, используя спадающий край сигнала запуска.

Условие срабатывания (When). Нажмите кнопку условия When, чтобы выбрать условия запуска:

- (1) >: Запуск, когда скорость нарастания больше заданного значения.
- (2) <: Запуск, когда скорость нарастания меньше заданного значения.
- (3) =: Запуск, когда скорость нарастания сигнала находиться в пределах установленной.

Установка времени (Setting). Регулируя многофункциональную ручку, установите время (нажимая F3, будет осуществляется переключение между каналами).

Пороговое значение (Treshold). Нажмите кнопку установки порога Threshold, чтобы выбрать значение: низкий уровень, высокий уровень, высокий и низкий уровень. Вы также можете непосредственно нажать на регулятор уровня LEVEL в области управления запуском, чтобы быстро переключаться между выбранными параметрами.

- (1) Low (Низкий уровень): Порог низкого уровня можно отрегулировать ручкой LEVEL.
- (2) High (Высокий уровень): Порог высокого уровня можно отрегулировать ручкой LEVEL.
- $\bullet$ (3) Low&High (Высокий и низкий уровень): Пороги высокого и низкого

уровня можно одновременно регулировать с помощью ручки LEVEL.

Примечание: Формула для расчета скорости нарастания: (Порог высокого уровня - Порог низкого уровня) ÷Время. Запуск по заданной скорости нарастания или среза фронта, определяемой проходом от пересечения В ло пересечения А пороговых уровней в течение времени, которое больше, меньше, находится в пределах или вне пределов установленного временного интервала. Пороговые величины также может быть заданы.

Режим запуска (Trigger Mode). Нажмите Next для перехода на следующую страницу, далее нажмите CommSet и выберете mode, чтобы выбрать автоматический (auto), обычный (normal) или одиночный (single) режим. Соответствующая индикаторная лампа будет гореть с текущим режимом запуска.

Связь синхронизации (Trigger Coupling). Нажмите Next для перехода на следующую страницу, далее нажмите CommSet и выберете Coupling. чтобы выбрать DC (открытый вход). AC (закрытый вход), подавление низких/высоких частот и подавление шума.

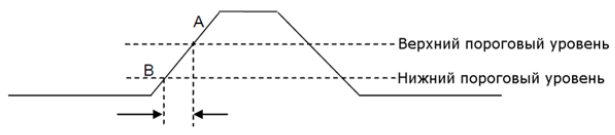

Скорость нарастания

#### 11.6. Синхронизация по ранту (Runt)

Запуск развертки по ранту, определяемому 2мя порогами по уровню и по длительности ранта, которая больше, меньше, находится в пределах или вне пределов установленного временного значения.

Отрицательный рант импульс пересекает верхний пороговый уровень, но не пересекает нижний пороговый уровень.

Положительный рант импульс пересекает нижний пороговый уровень, но не пересекает верхний пороговый уровень, как показано на следующем рисунке:

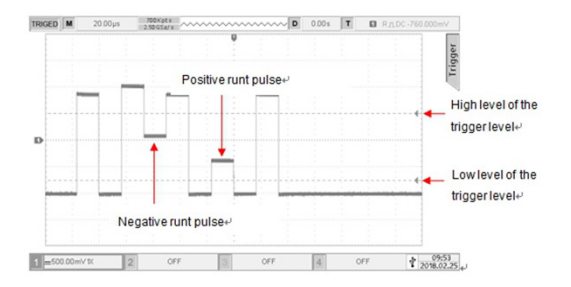

Нажмите TRIG MENU, далее нажмите Type и выберите (runt) с помощью многофункциональной ручки. Вы можете переключить тип синхронизации, последовательно нажимая Type, затем нажмите многофункциональную ручку для подтверждения.

Информация о настройке синхронизации отображается в правом верхнем углу экрана, тип - рант (R), источником запуска является CH1, а нижний уровень уровня составляет -800 мВ.

#### **Меню синхронизации по ранту**

**Источник (Source).** Нажмите кнопку источника, чтобы выбрать 1, 2, 3 ил 4 канал. Выбранный источник будет отображаться в правом верхнем углу экрана. Примечание: только выбранный канал с подключенным сигналом в качестве источника запуска может обеспечить стабильную синхронизацию.

**Полярность (Polarity).** Нажмите кнопку управления меню Polarity для выбора полярности импульса, по которому будет выполнятся положительная (Positive) или отрицательная (Negative) синхронизация.

Условие срабатывания

Нажмите Next для перехода на следующую страницу, далее нажмите When, чтобы выбрать условие: нет, «>», «<», «=».

- (1) None (Нет): не устанавливает условие запуска короткого импульса;
- (2) >: срабатывает, когда ширина короткого импульса превышает установленную ширину импульса;
- (3) <: срабатывает, когда ширина короткого импульса меньше установленной ширины импульса;
- (4) =: срабатывает, когда ширина короткого импульса равна установленной ширине импульса.

Установка времени. Регулируя многофункциональную ручку, установите время.

Уровень срабатывания (TrigLevel). Нажмите F3, чтобы выбрать низкий/высокий уровень в качестве уровня запуска.

- (1) Низкий уровень (Low level): Низкий уровень запуска, регулируется ручкой LEVEL.
- (2) Высокий уровень (High level): Высокий уровень запуска, регулируется ручкой LEVEL

Режим запуска (Trigger Mode). Нажмите CommSet, далее нажмите mode, чтобы выбрать автоматический (auto), обычный (normal) или одиночный (single) режим. Соответствующий индикатор будет гореть с текушим режимом запуска.

Связь синхронизации (Trigger Coupling). Нажмите CommSet, далее нажмите Coupling, чтобы выбрать DC (открытый вход), AC (закрытый вход), подавление низких/высоких частот и подавление шума.

## 11.7 Синхронизация по параметрам окна (Window Trigger)

В этом режиме синхронизации запуск происходит, когда уровень сигнала выходит за пределы установленного «окна» (пересекает верхнюю или нижнюю границы).

Есть два вида окон: абсолютное и относительное. Окна имеют различные методы корректировки уровня запуска. При выборе окна абсолютного типа, нижний и верхний уровень запуска можно регулировать соответственно с помощью ручки регулятора установки уровня. При выборе окна относительного типа, доступна регулировка центральной оси уровня запуска, и значение отстройки нижней и верхней границ от центра.

- Если нижний и верхний пороговые уровни находятся в пределах диа- $\bullet$ пазона амплитуды сигнала, синхронизации будет выполняться как по нарастающему, так и по спадающему фронту;
- Если верхний пороговый уровень находится в пределах диапазона  $\bullet$ амплитуды сигнала, в то время как нижний пороговый уровень выходит за пределы диапазона амплитуды сигнала, синхронизация будет выполняться только по нарастающему фронту;
- $\bullet$ Если нижний пороговый уровень находится в пределах диапазона амплитуды сигнала, в то время как верхний пороговый уровень выходит за пределы диапазоны амплитуды сигнала, синхронизация будет выполняться только по спадающему фронту.

Hажмите TRIG MENU, далее нажмите Type и выберите окно (window) при помощи многофункциональной ручки. Вы также можете переключить тип запуска, последовательно нажимая Туре, затем нажмите на многофункциональную ручку для подтверждения.

Информация о настройке синхронизации отображается в правом верхнем углу экрана  $\overline{\mathbf{t}}$  ,  $\overline{\mathbf{u}}$  ,  $\overline{\mathbf{v}}$  /  $\overline{\mathbf{v}}$  /  $\overline{\mathbf{v}}$  /  $\overline{\mathbf{v}}$  /  $\overline{\mathbf{v}}$  ,  $\overline{\mathbf{u}}$  ,  $\overline{\mathbf{v}}$  ,  $\overline{\mathbf{v}}$  ,  $\overline{\mathbf{v}}$  ,  $\overline{\mathbf{v}}$  ,  $\overline{\mathbf{v}}$  ,  $\overline{\mathbf{v}}$  ,  $\overline$ ник запуска — 1 канал, а нижний уровень уровня запуска — 800 мВ.

**Источник.** Нажмите Source, чтобы выбрать 1, 2, 3 или 4 канал. Выбранный источник будет отображаться в правом верхнем углу экрана. Примечание: только выбранный канал с подключенным сигналом в качестве источника запуска может обеспечить стабильную синхронизацию.

**Slope (Скорость изменения сигнала).** Нажмите Slope, и используя универсальный регулятор выбрать запуск по нарастающему фронту, запуск по спадающему фронту, или синхронизацию по любому фронту, который обнаружен первым.

- (1) Rise (Нарастающий фронт): Запуск по нарастающему фронту входного сигнала и когда уровень напряжения выше установленного уровня;
- (2) Fall (Спадающий фронт): Запуск по спадающему фронту входного сигнала и когда уровень напряжения ниже установленного уровня;
- (3) Rise& Fall (Любой фронт): Запуск по любому фронту входного сигнала и когда уровень напряжения соответствует установленному уровню.

**Position (Позиция).** Нажмите Next для перехода на следующую страницу, далее нажмите position, чтобы выбрать положение запуска, выхода и времени для дальнейшего определения времени запуска.

- (1) Enter: запуск осуществится, когда входные сигналы входят в указанный диапазон уровней запуска;
- (2) Exit: срабатывает, когда входные сигналы выходят за пределы указанного диапазона;
- (3) Time: срабатывает, когда накопленное время удержания после входа в окно больше или равно установленному времени окна.

**Уровень срабатывания (TrigLevel).** Нажмите Next для перехода на следующую страницу, далее нажмите trigg level чтобы выбрать низкий или высокий уровень. Также можно напрямую нажать ручку LEVEL в области управления запуском, чтобы быстро переключаться между выбранными параметрами.

- (1) Low (Нижний уровень): Нижний уровень запуска окна, можно отрегулировать ручкой LEVEL.
- (2) High (Высокий уровень): Высокий уровень запуска окна, можно отрегулировать ручкой LEVEL.

**Установка времени.** Регулируя многофункциональную ручку, установите время.

**Режим запуска (Trigger Mode).** Нажмите CommSet, далее нажмите mode, чтобы выбрать автоматический (auto), обычный (normal) или одиночный (single) режим. Соответствующий индикатор будет гореть с текушим режимом запуска.

Связь синхронизации (Trigger Coupling). Нажмите CommSet, далее нажмите Coupling, чтобы выбрать DC (открытый вход), AC (закрытый вхол), полавление низких/высоких частот и полавление шума.

## 11.8 Отложенный запуск (Delayed Trigger)

Запуск при пропадании сигнала на время больше заданного по условию фронта или состояния.

Запуск, когда ближайшие фронты одноименной (условие «фронт») или разноименной (условие «состояние») полярности отстоят друг от друга на время больше заданного.

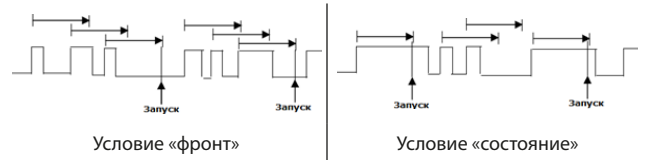

Hажмите TRIG MENU, далее нажмите Type и выберите (delay) с помошью многофункциональной ручки. Вы также можете переключить тип запуска, последовательно нажимая Туре, затем нажмите многофункциональную ручку для подтверждения.

Информация о настройке запуска отображается в правом верхнем углу экрана т в рудесовом тип запуска — задержка (D), источникканал 2, а нижний уровень запуска - 0,00 В.

#### Меню запуска задержки

Источник 1. Нажмите Source 1, чтобы выбрать 1, 2, 3 или 4 канал. Выбранный в данный момент источник отображается в правом верхнем углу экрана. Примечание: только выбранный канал с подключенным сигналом в качестве источника запуска может обеспечить стабильную синхронизацию.

**Фронт 1 (Edge 1).** Нажмите Edge 1, чтобы выбрать фронт запуска: нарастающий фронт и спадающий фронт.

- (1) Rise (Нарастающий фронт): установите запуск по нарастающему фронту источника 1:
- (2) Fall (Спадающий фронт): установите запуск по спадающему фронту источника 1.

Источник 2 (Source 2). Нажмите Source 2, чтобы выбрать 1, 2, 3 или

4 канал. Выбранный в данный момент источник отображается в правом верхнем углу экрана. Примечание: только выбранный канал с подключенным сигналом в качестве источника запуска может обеспечить стабильную синхронизацию.

**Фронт 2 (Edge 2).** Нажмите Next для перехода на следующую страницу, далее нажмите Edge 2, чтобы выбрать фронт запуска: нарастающий фронт и спадающий фронт.

- (1) Rise (Нарастающий фронт: установите запуск по нарастающему фронту источника 2;
- (2) Fall (Спадающий фронт): установите запуск по спадающему фронту источника 2.

**Условие срабатывания.** Нажмите Next для перехода на следующую страницу, далее нажмите When, чтобы выбрать: «>», «<», «< >», :> <».

- (1)  $\ge$ : срабатывает, когда разница во времени ( $\Delta T$ ) между фронтом, установленным источником 1, и фронтом, установленным источником 2, превышает установленный лимит времени;
- (2)  $\lt$ : срабатывает, когда разница во времени ( $\triangle$ Т) между фронтом, установленным источником 1, и фронтом, установленным источником 2, меньше установленного ограничения по времени;
- $(3) <$ : срабатывает, когда разница во времени  $(\Delta T)$  между фронтом, установленным источником 1, и фронтом, заданным источником 2, меньше установленного нижнего предела времени и меньше установленного верхнего предела времени;
- (4)  $>$  <: срабатывает, когда разница во времени ( $\Delta T$ ) между фронтом, установленным источником 1, и фронтом, заданным источником 2, меньше установленного нижнего предела времени и больше установленного верхнего предела времени.

**Время срабатывания.** Нажмите Next для перехода на следующую страницу, далее нажмите TimeSel, чтобы выбрать: нормальный, верхний и нижний предел времени.

- (1) Normal (Нормальный): когда условие запуска равно «>» или «<»;
- (2) Upp limit (Верхний предел времени): выбирают этот параметр, когда условие срабатывания «< >» или «> <»;
- (3) Low limit (Нижний предел времени): выбирают этот параметр, когда условие срабатывания «< >» или «> <».

**Установка времени.** Регулируя многофункциональную ручку, установите время.

### **11.9 Синхронизация по временному интервалу (Timeout Trigger)**

Запуск по второму положительному или отрицательному фронту, когда промежуток времени между фронтами больше, меньше, находится в пределах или вне пределов установленного временного интервала.

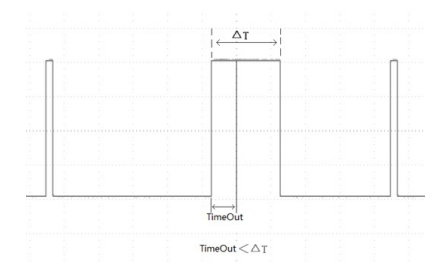

Нажмите TRIG MENU, далее нажмите Type и выберите синхронизацию по времени (timeout) с помощью многофункциональной ручки. Вы также можете переключить тип запуска, последовательно нажимая Type, затем нажмите многофункциональную ручку для подтверждения.

Информация о настройке запуска отображается в правом верхнем углу экрана  $\mathbf{T} = \mathbf{I}$  т/ревлядует тип запуска — временной интервал (T), источник— канал 1, а нижний уровень запуска — 0,00 В.

#### **Меню синхронизации по временному интервалу**

**Источник сигнала.** Нажмите Source, чтобы выбрать 1, 2, 3 или 4 канал. Выбранный источник будет отображаться в правом верхнем углу экрана. Примечание: только выбранный канал с подключенным сигналом в качестве источника запуска может обеспечить стабильную синхронизацию.

**Скорость изменения сигнала (Slope).** Нажмите Slope, и используя универсальный регулятор выбрать запуск по нарастающему фронту, запуск по спадающему фронту, или синхронизацию по любому фронту, который обнаружен первым.

- (1) Rise (Нарастающий фронт): установите время начала, когда нарастающий фронт входного сигнала проходит уровень запуска;
- (2) Fall (Спадающий фронт): установите время начала, когда спадающий фронт входного сигнала проходит уровень запуска;
- (3) Any (Любой фронт): установите время начала, когда любые фронты входного сигнала преодолеют уровень запуска.

**Time Out (Время ожидания).** С помощью многофункциональной ручки установите время ожидания.

### **11.10 Синхронизация по заданному шаблону (Duration Trigger)**

Синхронизация развертки комбинацией сигналов от различных источников (каналов). При создании условия задаются уровни для каждого из каналов, которые затем связываются между собой логическими функциями (И; И'НЕ; ИЛИ; ИЛИ'НЕ), с возможностью удержания запуска по заданному временному интервалу. Когда длительность  $(\Delta T)$  соответствует заданному времени, происходит срабатывание. Как показано ниже.

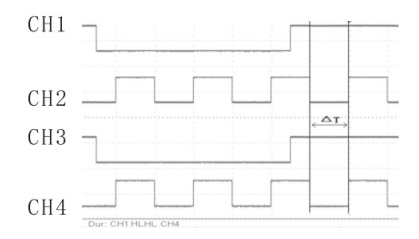

Нажмите TRIG MENU, далее нажмите Type и выберите (duration) с помощью многофункциональной ручки. Вы также можете переключить тип запуска, последовательно нажимая Type, затем нажмите многофункциональную ручку для подтверждения.

Информация о настройке запуска отображается в правом верхнем углу экрана **типе запуска — Шаблон (D), источник— ка**нал 1, а нижний уровень запуска — 0,00 В.

### **Меню запуска по заданному шаблону**

**Источник сигнала.** Нажмите кнопку источника Source, чтобы выбрать 1, 2, 3 или 4 канал. Выбранный источник будет отображаться в правом верхнем углу экрана. Примечание: только выбранный канал с подключенным сигналом в качестве источника запуска может обеспечить стабильную синхронизацию.

**Шаблон (Code).** Нажмите кнопку шаблона Code, чтобы выбрать H, L или X. Настройка логики каждого канала отображается в нижней части экрана, как показано на рисунке **Pur CHIHMHCH4**.

• (1) H: установите логическое значение выбранного канала на «Высокий» «High», то есть уровень напряжения выше, чем уровень срабатывания канала;

- (2) L: установите логическое значение выбранного канала на «Низкий» «Low», то есть уровень напряжения ниже, чем уровень срабатывания канала;
- (3) X: установите значение логики выбранного канала «Игнорируется» «Ignored», то есть канал не является частью шаблона. Осциллограф не сработает на тех каналах, где установлено значение «игнорируется».

**Условие срабатывания.** Нажмите кнопку условия When, чтобы выбрать условие: «>», «<», «< >».

- (1) >: срабатывает, когда длительность шаблона превышает установленное время;
- (2) <: срабатывает, когда длительность шаблона меньше установленного времени;
- (3) < >: срабатывает, когда продолжительность меньше установленного верхнего предела времени и больше установленного нижнего предела времени.

**Установка времени.** Нажмите Next для перехода на следующую страницу, далее нажмите TimeSet, чтобы выбрать: нормальный, верхний и нижний предел времени (normal, upper time limit, and lower time);

- (1) Normal (Нормальный): когда условие запуска «>» или «<»
- (2) Upp limit (Верхний предел времени): этот параметр, когда условие запуска равно «< >»;
- (3) Low limit (Нижний предел времени): этот параметр, когда условие запуска равно «< >».

**Установка времени.** Регулируя многофункциональную ручку, установите время.

**Режим запуска (Trigger Mode).** Нажмите Next для перехода на следующую страницу, далее нажмите CommSet и mode, чтобы выбрать автоматический (auto), обычный (normal) или одиночный (single) режим. Соответствующая индикаторная лампа будет гореть с текущим режимом запуска.

**Связь синхронизации (Trigger Coupling).** Нажмите Next для перехода на следующую страницу, далее нажмите CommSet и Coupling, чтобы выбрать DC (открытый вход), AC (закрытый вход), подавление низких/высоких частот и подавление шума.

## **11.11 Предустановка/выдержка запуска (Setup/Hold Trigger)**

В предустановке/выдержке запуска вам необходимо настроить линию сигнала данных и линию сигнала синхронизации. Время предустановки (△T1) начинается, когда сигнал данных пересекает уровень запуска и заканчивается, когда приходит указанный фронт тактового сигнала. Время выдержки (△T2) начинается, когда указанный фронт тактового сигнала приходит и заканчивается, когда сигнал данных снова пересекает уровень запуска (как показано ниже). Осциллограф сработает, когда время предустановки( $\Delta$ T1) или время выдержки ( $\Delta$ T2) будет меньше заданного времени.

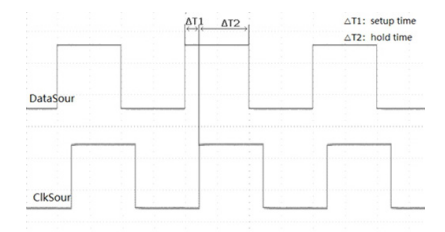

Нажмите TRIG MENU, далее нажмите Type и выберите setup/hold (предустановка/выдержка) с помощью многофункциональной ручки. Вы также можете переключить тип запуска, последовательно нажимая Type, затем нажмите многофункциональную ручку для подтверждения.

Информация о настройке запуска отображается в правом верхнем углу экрана тил запуска — setup/hold (предустановка/выдержка), источник— канал 1, а нижний уровень запуска — 0,00 В.

#### **Меню предустановки/выдержки**

**Источник сигнала.** Нажмите кнопку источника Source, чтобы выбрать 1, 2, 3 или 4 канал. Выбранный источник будет отображаться в правом верхнем углу экрана. Примечание: только выбранный канал с подключенным сигналом в качестве источника запуска может обеспечить стабильную синхронизацию.

**Тип данных (Code).** Нажмите Code, чтобы выбрать H или L.

- (1) H: установите допустимый код сигнала данных на высокий уровень;
- (2) L: установите допустимый код сигнала данных на низкий уровень.

**Источник временной синхронизации (ClkSour).** Нажмите ClkSour источника синхронизации, чтобы выбрать 1, 2, 3 или 4 канал. Примечание: только выбранный канал с подключенным сигналом в качестве источника запуска может обеспечить стабильную синхронизацию.

**Тип фронта (Edge).** Нажмите Next для перехода на следующую страницу, далее нажмите Clock Edge (фронт синхронизации), чтобы выбрать тип:

• (1) Rise (Нарастающий фронт): установите тип фронта синхронизации на нарастающий фронт;

• (2) Fall (Задний фронт): установите тип фронта синхронизации на спадающий фронт.

**Setup/hold (Предустановка/выдержка).** Нажмите Next для перехода на следующую страницу, далее нажмите Setup/hold, чтобы выбрать:

- (1) Setup (Предустановка): срабатывает, когда время предустановки меньше установленного значения;
- (2) Hold (Выдержка): срабатывает, когда время выдержки меньше установленного значения;
- (3) S&H (Предустановка и выдержка): срабатывает, когда время предустановки и время выдержки меньше установленного значения. **Время.** Регулируя многофункциональную ручку, установите время.

## **11.12 Синхронизация с запуском по N-му фронту (N Edge Trigger)**

Синхронизация с запуском по N-му фронту срабатывает на N-м фронте после указанного времени простоя. Например, в следующей форме сигнала он настроен на срабатывание на 2-м восходящем фронте после указанного времени простоя (время между двумя соседними восходящими фронтами), затем установите время простоя как P <время простоя <M, M — это время между 1-м восходящим фронтом и следующим восходящим фронтом, P - максимальное время между восходящим фронтом счета.

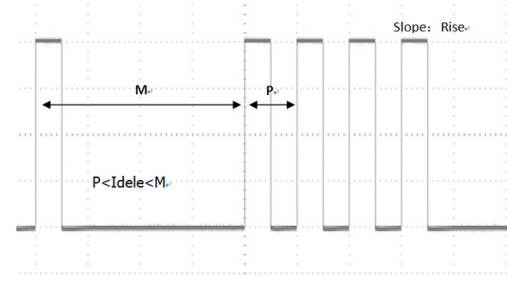

Нажмите TRIG MENU, далее нажмите Type и выберите Nth Edge при помощи многофункциональной ручкой. Вы также можете переключить тип запуска, последовательно нажимая Type, затем нажмите многофункциональную ручку для подтверждения.

Информация о настройке запуска отображается в правом верхнем углу экрана **тип запуска — N-й край, источник— канал** 1, он запускается по переднему фронту, а уровень запуска — 0,00 В.

### **Меню запуска по N-фронту**

**Источник сигнала.** Нажмите кнопку источника Source, чтобы выбрать 1, 2, 3 или 4 канал. Выбранный источник будет отображаться в правом верхнем углу экрана. Примечание: только выбранный канал с подключенным сигналом в качестве источника запуска может обеспечить стабильную синхронизацию.

**Скорость изменения сигнала (Slope).** Нажмите Slope, и используя универсальный регулятор выбрать запуск по положительному фронту или запуск по спадающему фронту.

- 1) Rise (Нарастающий фронт): выполняет синхронизацию, используя восходящий край сигнала запуска;
- 2) Fall (Спадающий фронт): выполняет синхронизацию, используя cпадающий край сигнала запуска.

**Время простоя (Idle Time).** С помощью многофункциональной ручки установите время простоя.

**Число фронтов (Edge Num).** Нажмите Next для перехода на следующую страницу, далее нажмите Edge Num и задайте многофункциональной ручкой точное значение фронтов.

## **11.13 Синхронизация по кодовому шаблону (Code Pattern Trigger)**

Синхронизация идентифицирует условие запуска путем поиска указанных шаблонов кода. Тип кода представляет собой комбинацию логики «И», для каждого канала может быть установлено значение H (высокий), L (низкий), X (игнорируется). Вы также можете указать путь в типе кода как нарастающий фронт или спадающий фронт (можно указать только один фронт). Если кодовые шаблоны других каналов являются «истинными» (т. е. фактический код соответствует типу кода по умолчанию), осциллограф запустится по указанному фронту. Если фронт не указан, осциллограф запустится по последнему фронту кода типа «True». Если код шаблоны всех каналов установлены на «игнорировать», осциллограф не сработает. Если коды всех каналов установлены как "игнорирование", осциллограф не будет производить действие запуска.

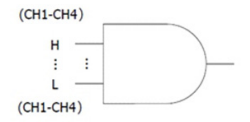

Нажмите TRIG MENU, далее нажмите Type и выберите Pattern (кодовый шаблон) при помощи многофункциональной ручки. Вы также можете переключить тип запуска, последовательно нажимая Type, затем нажмите многофункциональную ручку для подтверждения.

Информация о настройке запуска отображается в правом верхнем углу экрана тип запуска — code pattern (Pa), источник— канал 1, он запускается по переднему фронту, а уровень запуска — 0,00 В.

### **Меню запуска по шаблону кода**

**Источник сигнала.** Нажмите Source, чтобы выбрать 1, 2, 3 или 4 канал. Выбранный источник будет отображаться в правом верхнем углу экрана. Примечание: только выбранный канал с подключенным сигналом в качестве источника запуска может обеспечить стабильную синхронизацию.

**Шаблон кода.** Нажмите Code, чтобы выбрать H, L, X, нарастающий или спадающий фронт. Настройка шаблона кода каждого канала отображается на нижней части экрана, как показано на рисунке: **Par, CH1 HHHF CH4** 

- (1) H: установите значение шаблона кода выбранного канала на «Высокий», то есть уровень напряжения выше, чем уровень срабатывания канала;
- (2) L: установите значение кодового шаблона выбранного канала на «Низкий», то есть уровень напряжения ниже, чем уровень срабатывания канала;
- (3) X: установите значение шаблона кода выбранного канала на «Игнорируется», то есть канал не является частью шаблона кода. Осциллограф не будет запускаться, если для всех каналов в шаблоне кода задано значение «игнорируется»;
- (4) Rise: установите шаблон кода на нарастающий фронт выбранного канала;
- (5) Fall: установите шаблон кода на спадающий фронт выбранного канала.

#### **12. Декодирование протоколов**

Осциллограф RGK DO-1004 декодирует входные сигналы аналоговых каналов с использованием распространенных протоколов, включая параллельный, RS232, I2C, SPI. Пользователи могут легко находить ошибки, отлаживать аппаратное обеспечение и ускорять процесс разработки за счет декодирования протокола, что обеспечивает гарантии завершения проектов с высокой скоростью и качеством.

#### 12.1 Леколирование протокола RS232

Интерфейс RS232 — это станлартный интерфейс асинхронной перелачи, установленный ассоциацией Electronic Industries.

Обычно существует лва типа приложений: DB-9 и DB-25, они полхолят лля скорости передачи данных от 0 до 20000 бит / с. которые широко используются в интерфейсе связи ПК. Согласно протоколу, ланные булут объединены в группу определенных последовательных битов, и отправлены с использованием асинхронного послеловательного метода.

Ланные, отправляемые кажлый раз, составляются в соответствии с следующими правилами: сначала отправляется стартовый бит, за которым следуют 5 ~ 8 битов данных, затем необязательный бит четности и. наконец. 1 или 2 стоповых бита. Размер битов данных должен определяться двумя сторонами связи, которые могут выбирать от 5 до 8 битов данных; биты четности могут отсутствовать, или может быть выбрана нечетная четность или не четный бит: а стоповый бит может быть 1 бит или 2 бита. В инструкции передача строки данных называется одним кадром. как показано на рисунке ниже:

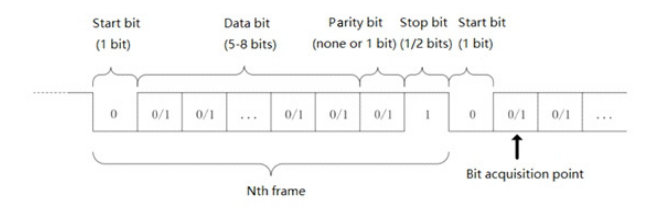

Выбор декодирования протокола RS-232. Нажмите DECODE, далее нажмите Type и выберите RS-232 многофункциональной ручкой. Вы также можете переключить тип запуска, последовательно нажимая Туре, затем нажмите многофункциональную ручку для подтверждения.

Источник сигнала. Нажмите кнопку источника Source, чтобы выбрать 1, 2, 3 или 4 канал. Выбранный источник будет отображаться в правом верхнем углу экрана. Примечание: только выбранный канал с подключенным сигналом в качестве источника запуска может обеспечить стабильную синхронизацию.

Полярность. Нажмите Polarity (полярность), чтобы выбрать полярность срабатывания: положительную или отрицательную.

(1) Negative (Отрицательная полярность): противоположная полярность логического уровня, т.е. высокий уровень равен 0, низкий уровень равен 1.

• (2) Positive (Положительная полярность): нормальная полярность логического уровня, т.е. высокий уровень равен 1, низкий уровень равен  $\Omega$ 

Ширина бита (Data Wide), Залает ширину бита (разралность) ланных сигнала протокола RS232, который необходимо декодировать. Нажмите Data Wide, чтобы выбрать 5 бит, 6 бит, 7 бит или 8 бит.

Скорость передачи данных (Baud Rate), Связь RS232 представляет собой асинхронную передачу данных без тактовых сигналов. Чтобы решить проблемы с битами данных, протокол определяет, что обе стороны связи должны согласовать скорость передачи данных. Обычно скорость передачи в бодах определяется как биты, передаваемые в течение 1 секунды. Например, 9600 бит/с означает, что 9600 бит могут быть переданы в течение 1 секунды.

Обратите внимание, что начальный бит, бит данных, бит четности и стоповый бит рассматриваются как биты. Следовательно, скорость передачи данных в бодах напрямую не равна действительной скорости передачи данных. Осциллограф произведет выборку битового значения в соответствии с установленной скоростью передачи в бодах.

Нажмите кнопку полярности, чтобы выбрать 2400 Кбит/с, 4800 Кбит/с, 9600 Кбит/с, 19200 Кбит/с, 38400 кбит/с, 57600 кбит/с, 115200 кбит/с или пользовательский, который регулируется с помощью многофункциональной ручки.

Рекомендуется выполнить разумные настройки на основе вашего аппаратного и программного обеспечения связи RS232. Ограниченной базовой моделью протокола передачи, протокол RS232 обычно используется на коротких расстояниях (менее 20 м) и низкой скорости передачи данных (1 Мбит/с). Связь за пределами этих диапазонов может быть легко нарушена или стать ненадежной.

Последовательность битов (Bit Sequence). Укажите какие биты данных сигнала протокола RS232, должны быть расшифрованы в качестве первых: старшие байты (MSB) или младшие байты (LSB). Нажмите Next для перехода на следующую страницу, далее нажмите BitSeq, чтобы выбрать MSB или I SB.

- (1) MSB: старший байт данных передается первым:
- (2) LSB: младший байт данных передается первым.  $\ddot{\phantom{0}}$

Стоповый бит. Нажмите Next для перехода на следующую страницу, далее нажмите StopBit, чтобы установить стоповый бит для каждого кадра данных, вы можете установить его на 1 бит или 2 бита.

Паритет. Нажмите Next для перехода на следующую страницу, далее нажмите Parity, чтобы установить режим четности для передачи данных, вы можете выбрать «нет», «контроль четности» или «контроль нечетно-CTM<sub>y</sub>

Условие запуска. Нажмите Next для перехода на следующую страницу, далее нажмите When, чтобы выбрать начало кадра, кадр ошибки, ошибку четности и ланные.

- (1) Start of Frame (Начало кадра): запуск формы сигнала находится в начальном бите протокола RS232 (см. рисунок). Стабильные сигналы могут наблюдается путем выбора начала запуска кадра, когда посылаются одиночные строковые сигналы или несколько одинаковых строковых сигналов. Если отправляемые данные изменяются, осциллорамма также изменится соответствующим образом.
- (2) Error Frame (Кадр ошибки): 0 возникает в состоянии остановки или ошибка данных возникает в середине битов данных, во время процесса приема.
- (3) Cheak Error (Ошибка четности): Установите бит четности RS232 на 0 или 1 в соответствии с принципами четности. Принципы следующие: – Нечетная четность: если общее количество 1 в битах данных и битах четности нечетное, передача выполнена правильно.
	- Четность: если общее количество 1 в битах данных и битах четности четно, передача выполнена правильно.
- (4) Data (Данные): срабатывает, когда данные, полученные осциллографом, равны 2 шестнадцатеричным значениям, установленным пользователем. С помощью этой опции вы можете быстро найти сигнал передачи с конкретными данными, которые вас интересуют.

Данные (Data). Допустимо, когда условием запуска являются данные, это может быть 00 ~ FF (шестнадцатеричное число). Установите данные с помошью многофункциональной ручки.

Шина декодирования (Decode Bus). Нажмите Decode Bus, чтобы войти в меню шины декодирования.

- (1) Bus Status (Статус шины): включите или выключите шину декодирования:
- (2) Display Format (Формат отображения): установите формат отобра- $\ddot{\phantom{0}}$ жения шины декодирования, вы можете установить шестнадцатеричный (hex), десятичный (decimal), двоичный (binary) или ASCII;
- (3) Event Table (Список событий): отображает декодированные данные, соответствующий номер строки, время и информацию об ошибке строки данных в табличной форме для удобного просмотра более длинных декодированных данных;
- (4) Pse Wave (Псевдопрямоугольная волна): выберите «Вкл.», и на шине появится прямоугольная волна с логикой 1 для высокого уровня, и логикой 0 для низкого уровня;

 $\ddot{\phantom{a}}$ (5) Vertical Position (Вертикальное положение): отрегулируйте многофункциональную ручку, чтобы изменить положение отображения ШИНЫ

### 12.2 Леколирование протокола Ј2С

Протокол I2С обычно используется для подключения микроконтроллера и его периферийного оборудования и широко применяется в области управление связью микроэлектроники. Протокол шины использует две линии для передачи. Одна из них - последовательная линия передачи данных SDA, другая - последовательная линия синхронизации. Принят механизм хост-ведомое устройство, который представляет собой двустороннюю связь между хостом и ведомым устройством. Шина является многоузловой, что предотвращает уничтожение данных. Шина I2С имеет два вида адресной ширины: 7 бит и 10 бит. Эти два метода совместимы и могут быть объединены. Как SCL, так и SDA подключены к источнику питания через подтягивающие резисторы. Когда шина свободна, две линии находятся на высоком уровне. Когда какой-либо компонент шины выдает низкий уровень, сигналы шины становятся низкими. То есть сигналы многокомпонентных устройств являются проводными и логическими. Специальная логическая взаимосвязь является ключевым моментом для реализации шины. Протокол требует, чтобы данные SDA должны оставаться стабильным, когда SCL тактовой линии высок. Обычно данные передаются в формате MSB, как показано ниже:

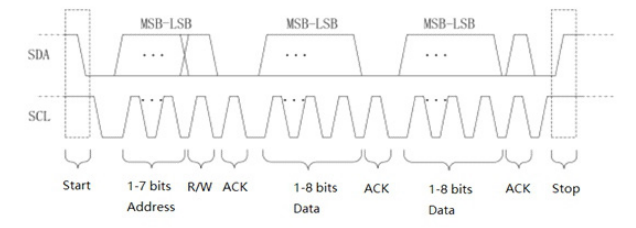

Выбор декодирования I2C. Нажмите DECODE, далее нажмите Туре и выберите I2С с помощью многофункциональной ручки. Вы также можете переключить тип запуска, последовательно нажимая Type, затем нажмите многофункциональную ручку для подтверждения.

Источник SCL. Нажмите SCL, чтобы выбрать источник SCL, вы можете установить 1, 2, 3 или 4 канал в качестве тактового входа I2C.

Источник SDA. Нажмите SDA, чтобы выбрать источник SDA, вы можете

установить 1, 2, 3 или 4 канал в качестве входных данных I2C.

**Адресный режим.** Нажмите Addr Mode, чтобы выбрать режим и установить разрядность адреса сигнала I2C, который должен быть запущен, вы можете выбрать 7 бит или 10 бит.

**Направление записи/чтения.** Нажмите Next для перехода на следующую страницу, далее нажмите Direction чтобы выбрать направление записи или чтения.

- (1) Write (Запись): срабатывает, когда бит «чтение/запись» протокола I2C установлен на «запись»;
- (2) Read (Чтение): срабатывает, когда бит «чтение/запись» протокола I2C «читается».

**Условие запуска.** Нажмите Next для перехода на следующую страницу, далее нажмите When чтобы установить условие запуска I2C: Запуск (Start), перезапуск (restart), остановка (stop), потеря (loss), адрес (address), данные (data), адрес и данные (address&data).

- (1) Запуск (Start): срабатывает во время запуска, то есть, пока SCL находится на высоком уровне, сигнал SDA имеет понижающийся фронт;
- (2) Перезапуск (restart): срабатывает в момент перезапуска, то есть после сигнала запуска, и перед его остановкой снова появляется сигнал запуска;
- (3) Стоп (stop): срабатывает, когда появляется стоповый бит, то есть, когда SCL находится на высоком уровне, сигнал SDA переходит от низкого к высокому;
- (4) Потеря (loss): в протоколе I2C каждый раз после передачи 8 бит информации получатель данных должен отправить сигнал подтверждения, который является битом ACK на приведенном выше рисунке, когда SCL имеет высокий уровень, сигнал SDA низкий. Триггер потери произойдет, когда сигналы SCL и SDA в бите ACK оба будут высокими;
- (5) Адрес (address): срабатывает, когда адрес связи совпадает с адресом, заданным пользователем. Это может помочь быстро найти адресную передачу;
- (6) Данные (data): срабатывает, когда обнаруженные данные равны/ больше / меньше/ не равны заданному значению. Эта функция удобна для анализа данных и может фиксировать аномальные данные;
- (7) Адрес и данные (address & data): срабатывает, когда адреса совпадают и взаимосвязь данных соответствует заданным условиям в процессе передачи. Это условие запуска упрощает реализацию указанного I2C адреса и триггера данных, а также помогает анализировать передачу.

**Адрес.** Нажмите Next для перехода на следующую страницу, далее нажмите Address и установите адрес данных с помощью Многофункциональной ручки. Лиапазоны 0~0х7Е. 0~0хFE и 0~0х3FE ависят от различных настроек в режиме адреса.

Настройка данных. Нажмите Next для перехода на следующую страницу, далее нажмите Data Setting чтобы войти в меню настройки данных.

(1) Condition (Условие сравнения): используется для определения данных, вы можете выбрать ">", "<", "=".

>: Действителен, когда условием запуска являются данные или адрес/ данные, срабатывает, когда фактические данные протокола I2C превышают установленные данные.

<: Действителен, когда условием запуска являются данные или адрес/ данные, срабатывает, когда фактические данные протокола I2C меньше заданных данных.

=: Действителен, когда условием запуска являются данные или адрес/ данные, срабатывает, когда фактические данные протокола I2C равны установленным данным.

- (2) Вуtes (Байты): Действителен, когда условием запуска являются данные или адрес/данные, установите размер байта данных для указанных данных от 1 до 5.
- (3) Data (hex) (Данные): Действителен, когда условием запуска являются данные или адрес /данные, длина каждого байта может быть установлена от 00 до FF (шестнадцатеричное число). Вы можете установить данные с помощью многофункциональной ручки и нажать «Назад», чтобы вернуться к предыдущему меню настроек.

## 12.3 Декодирование протокола SPI

Интерфейс SPI - это своего рода синхронный последовательный периферийный интерфейс, который может заставить хост и все виды периферийного оборудования осуществлять связь с помощью последовательных методов. Это своего рода синхронная коммуникационная шина полного дуплекса. Обычно он использует четыре сигнальные линии: MOSI: вывод данных хоста, ввод данных ведомого устройства; MISO: ввод данных хоста, вывод данных ведомого устройства; SCLK: тактовый сигнал, генерируемый хостом; CS: сигнал включения выбора микросхемы ведомого устройства. Интерфейс SPI в основном используется для синхронной последовательной передачи данных между хостом и низкоскоростными периферийными устройствами. Под действием импульса сдвига хоста данные передаются в битах, то есть сначала старший бит, а затем младший бит. Поскольку интерфейс SPI не требует поиска подчиненного адреса и представляет собой полнодуплексную связь, сам протокол относительно прост и поэтому широко используется. Передача по протоколу SPI показана на следующем рисунке:

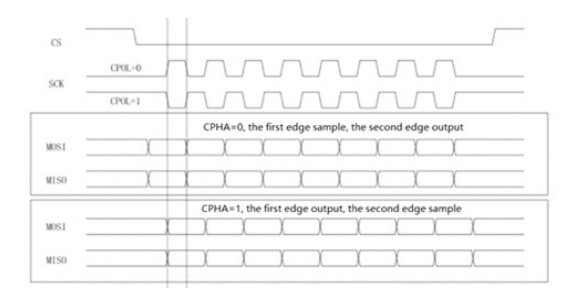

Примечание: требуется по крайней мере 3 выходных канала. Таким образом, эта функция доступна только на 4-канальном осциллографе.

### Выбор декодирования SPI протокола:

Нажмите DECODE, далее нажмите Type и выберите SPI вы также можете переключить тип запуска, последовательно нажимая Туре, затем нажмите многофункциональную ручку для подтверждения.

**Источник CS.** Нажмите кнопку источника CS, чтобы установить 1, 2, 3 или 4 канал в качестве входа выбора микросхемы декодированного сигнала SPL

Источник SCLK. Нажмите кнопку источника SCLK, чтобы установить 1. 2, 3 или 4 канал в качестве тактового входа декодированного сигнала SPI.

**Источник MOSI.** Нажмите кнопку источника MOSI, чтобы установить 1, 2, 3 или 4 канал в качестве входа данных MOSI для декодированного сигнала SPL

Источник MISO. Нажмите Next для перехода на следующую страницу, далее нажмите MISO, чтобы установить 1, 2, 3 или 4 канал в качестве входа данных MISO для декодированного сигнала SPI.

Полярность CS. Нажмите Next для перехода на следующую страницу. далее нажмите CS polarity, чтобы установить полярность сигнала выбора микросхемы: положительную или отрицательную полярность.

- Positive (Положительная полярность): действительна, когда сигнал выбора чипа положительный;
- Negative (Отрицательная полярность): действительна, когда сигнал выбора чипа отрицательный.

Фронт SCLK. Нажмите Next для перехода на следующую страницу, далее нажмите SCLK edge, для установки фронта тактового сигнала: нарастающего или спадающего.

Rise (Восходящий фронт): срабатывает на восходящем фронте тактово-

го сигнала;

• Fall (Нисходящий фронт): срабатывает при нисходящем фронте тактового сигнала.

**Полярность MOSI.** Нажмите Next для перехода на следующую страницу, далее нажмите MOSI polarity, чтобы установить полярность MOSI сигнала данных: положительную или отрицательную.

**Полярность MISO.** Нажмите Next для перехода на следующую страницу, далее нажмите MISO polarity, чтобы установить MISO полярность сигнала данных: положительная (Positive) полярность или отрицательная (Negative) полярность.

**Последовательность битов.** Нажмите Next для перехода на следующую страницу, далее нажмите BitSeq, чтобы установить биты данных сигнала протокола SPI: старшие байты впереди (MSB) или младшие байты впереди (LSB).

**Битовая ширина.** Нажмите Next для перехода на следующую страницу, далее нажмите BitWide, чтобы установить ширину для каждого кадра сигнала протокола SPI, она может быть от 4 до 16.

**Условие запуска.** Нажмите Next для перехода на следующую страницу, далее нажмите When, чтобы установить условие запуска SPI: включить выбор микросхемы или время холостого хода.

Выбор микросхемы включает CS, CS и MOSI, CS и MISO, CS и любой. Он срабатывает на краю, где чип переходит от недействительного к действительному.

Время простоя включает в себя Idle, Idle & MISO, Idle & MOSO, and Idle и Any, а также холостой ход и любой другой. Запуск срабатывает в начале нового сегмента данных после определенного времени простоя.

**Время холостого хода.** Нажмите Next для перехода на следующую страницу, далее нажмите idle time, и с помощью многофункциональной ручки (ручка-переключатель или цифровая клавиатура) установите время простоя, счетчик времени считает, когда SCK не изменяется, и определяет, превышает ли значение счетчика заданное значение на допустимом фронте SCK, если превышает, осциллограф запустится по допустимому фронту и сбросит счетчик.

**Длина кадра.** Нажмите Next для перехода на следующую страницу, далее нажмите FrameLen, и с помощью многофункциональной ручки установите длину кадра данных.

**Данные.** Нажмите Next для перехода на следующую страницу, далее нажмите data, и отрегулируйте многофункциональной ручкой, чтобы установить данные, нажмите ручку, чтобы перейти к следующим данным для настройки.

### 13. Математические операции

Осциллограф RGK DO-1004 выполняет множество математических операций:

- Математика: источник 1 + источник 2: источник 1 источник 2: источник 1 \* источник 2: источник 1 / источник 2:
- БПФ: быстрое преобразование Фурье:
- Логическая операция: И, ИЛИ, НЕ, Исключающее «ИЛИ»;
- Цифровой фильтр;
- Расширенная операция.

Нажмите МАТН на вертикальной панели управления, чтобы войти в меню математических операций. Ручки POSITION и SCALE можно использовать для изменения вертикального положения и вертикального масштаба осциллограмм.

Горизонтальное время базовой шкалы не может быть настроено независимо для сигналов математической операции, оно будет изменяться автоматически в соответствии с горизонтальной шкалой временной базы аналогового входного канала. Результат математической операции отмечается курсором м.

## 13.1 Математическая функция (Mathematical Function)

Нажмите МАТН, далее нажмите Туре, чтобы войти в меню математических вычислений (Math).

Источник 1. Нажмите Source 1, чтобы установить 1, 2, 3 или 4 канал в качестве источника 1 для математических операций.

Оператор. Нажмите Operator, чтобы выбрать "+","-", "\*","/".

- (1) +: Формы сигналов источника 1 и источника 2 складываются по точ- $\bullet$ кам.
- (2) -: Формы сигналов источника 1 и источника 2 вычитаются по точкам.
- (3) \*: Формы сигналов источника 1 и источника 2 умножаются по точкам
- (4) /: Формы сигналов источника 1 и источника 2 разделяются по точкам

Источник 2. Нажмите Source 2, чтобы установить 1, 2, 3 или 4 канал в качестве источника 2 для математических операций.

## 13.2 Быстрое преобразование Фурье (FFT)

Используя математические операции FFT (быстрое преобразование Фурье), сигнал временной области (YT) может быть преобразован в сигнал частотной области. С помощью БПФ можно легко наблюдать следующие типы сигналов:

- Содержание гармоник и искажения в системе измерения;
- Характеристики шума в источнике питания постоянного тока;
- Анализ вибрации.

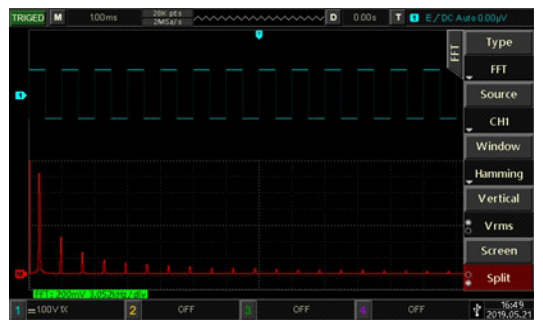

Нажмите MATH, далее нажмите FFT, чтобы войти в меню быстрого преобразования Фурье (БПФ).

**Источник.** Нажмите Source, чтобы установить 1, 2, 3 или 4 канал в качестве источника операций БПФ.

**Window.** Нажмите Window, чтобы выбрать кодировку Хэмминга, Блэкмана, Прямоугольник или Ханнинга.

• (1) Прямоугольник имеет лучшее разрешение по частоте и худшее разрешение по амплитуде, которое аналогично разрешению без окна. Он подходит для измерения следующих форм сигналов:

– Переходный или короткий импульс, уровень сигнала почти одинаков до и после этого;

– Синусоидальная волна равной амплитуды с очень похожей частотой; – Широкополосный случайный шум в медленно меняющемся спектре.

- (2) Ханнинг по сравнению с прямоугольным окном, оно имеет лучшее разрешение по частоте, но худшее разрешение по амплитуде. Он подходит для измерения синусоидальных, периодических и узкополосных сигналов случайного шума.
- (3) Хэмминг разрешение по частоте немного лучше, чем у окна Ханнинга, и оно подходит для измерения переходного процесса или короткого импульса, а также формы сигнала с большой разницей до и после уровня сигнала.
- (4) Блэкман лучшее разрешение по амплитуде и худшее разрешение по частоте. Он подходит для измерения одночастотных сигналов или

поиска более высоких гармоник.

**Вертикальный блок.** Выбор единицы измерения результата операции БПФ. Нажмите Vertical (вертикальный блок), чтобы выбрать Vrms или dBVrms. Vrms и dBVrms, отображают вертикальную амплитуду логарифмическим и линейным способом. Если вам необходимо отобразить спектр БПФ в большом динамическом диапазоне, рекомендуется использовать dBVrms.

**Настройка экрана.** Нажмите Screen Setting, чтобы установить полноэкранный режим или разделенный экран.

- (1) Split screen (Разделенный экран): отображает исходную форму сигнала и форму сигнала результата операции БПФ отдельно;
- (2) Full screen (Полноэкранный режим): отображает исходную форму сигнала и результаты работы БПФ в одном окне, чтобы вы могли более четко наблюдать спектр и проводить более точные измерения.

**Советы по работе с БПФ.** Сигналы с компонентами постоянного тока или отклонениями могут вызывать ошибки или отклонения в компонентах формы сигнала БПФ.

Чтобы уменьшить составляющую постоянного тока, канал может быть настроен на соединение с переменным током.

Чтобы уменьшить случайный шум и частотные составляющие сглаживания повторяющегося или одиночного импульса, вы можете установить режим сбора данных осциллографа на усредненный сбор данных.

### **13.3 Логическая операция**

Нажмите MATH, далее нажмите Type, и выберите Logic (логическую операцию), чтобы войти в ее меню.

**Выражение.** Нажмите Expression, чтобы выбрать AND, OR, NOT, Исключающее «ИЛИ».

- (1) AND: выполняет логическую операцию "И" для каждой точки источника 1 и источника 2.
- (2) OR: выполняет логическую операцию "ИЛИ" для каждой точки источника 1 и источника 2.
- (3) NOT: выполняет логическую операцию "НЕ" для каждой точки источника 1, источник 2 в данный момент отображаться не будет.
- (4) XOR: выполняет логическую операцию «исключающее ИЛИ» для каждой точки источника 1 и источника 2. Выполняет логические операции для всех точек напряжения исходного сигнала и отображает результаты. Во время работы, когда значение напряжения канала источника больше порогового значения, определяется как логическая «1», в противном случае - как логический «0».

Преобразование сигналов в двоичные для логических операций показано ниже:

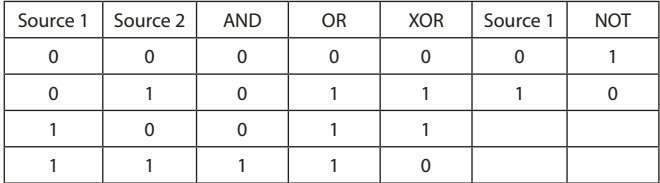

Источник 1. Нажмите Source 1, чтобы установить 1, 2, 3 или 4 канал в качестве источника 1 логических операций.

Источник 2. Нажмите Source 2, чтобы установить 1, 2, 3 или 4 канал в качестве источника 2 логических операций.

Инвертирование. Нажмите Next для перехода на следующую страницу, далее нажмите Invert, чтобы выбрать включение (ON) или выключение (ОFF). Выберите вкл., чтобы инвертировать форму сигнала логической операции.

Порог 1. Нажмите Next для перехода на следующую страницу, далее нажмите Threshold 1 и с помощью многофункциональной ручки измените значение порогового значения 1. Когда значение напряжения исходный канал больше значения Threshold 1, он идентифицируется как логическая «1», в противном случае — как логический «0».

Порог 2. Нажмите Next для перехода на следующую страницу, далее нажмите Threshold 2 и с помощью многофункциональной ручки измените значение порогового значения 2. Когда значение напряжения исходный канал больше значения Threshold 2, он идентифицируется как логическая «1», в противном случае — как логический «0».

### 13.4. Цифровой фильтр

Нажмите МАТН, далее нажмите Туре, и выберите Filter (цифровой фильтр), чтобы войти в его меню.

Источник. Нажмите Source, чтобы установить 1, 2, 3 или 4 канал в качестве источника цифрового фильтра.

Тип цифрового фильтра. Нажмите Filter Туре (типа фильтра), чтобы выбрать низкочастотный, высокочастотный, соответствующий или выходящей за диапазон частоты.

- (1) Low Pass (Низкие частоты): пропускаются сигналы с частотой ниже верхнего предела текущей частоты;
- (2) High Pass (Высокие частоты): пропускаются сигналы с частотой,

превышающей текущий нижний предел частоты;

- (3) Band Pass (Полоса пропускания): пропускаются сигналы с частотой выше нижнего предела текущей частоты и ниже верхнего предела текущей частоты;
- (4) Band Stop (Ограничитель диапазона): пропускаются только сигналы с частотой ниже нижнего предела текущей частоты или выше верхнего предела текущей частоты.

**Нижний предел частоты (Frequency Lower Limit).** С помощью многофункциональной ручки измените значение нижнего предела частоты. В режиме нижних частот нижний предел частоты недействителен и меню скрыто.

**Верхний предел частоты (Frequency Upper Limit).** С помощью многофункциональной ручки измените значение верхнего предела частоты. При высоких частотах частота выше лимит недействителен и меню скрыто. Примечание: Диапазон настройки верхнего и нижнего пределов частоты связан с текущей горизонтальной временной базой.

### **13.5 Расширенные операции**

Нажмите MATH, далее нажмите Type, и выберите advanced operation (расширенные операции)

**Выражение (Expression).** Нажмите Expression, чтобы выбрать включение или выключение. Если вы выберете on, появится диалоговое окно Math-Advance, как показано ниже:

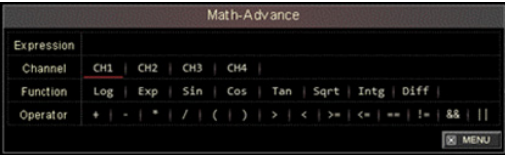

С помощью многофункциональной ручки выберите «Channel» (Канал), «Function» (Функция) или «Operator» (Оператор»), затем нажмите ручку, чтобы отобразить параметры в списке.

При редактировании выражения вы можете нажать Delete, чтобы удалить символы в списке после выражения, нажмите Clear для очистки всех символов в списке после выражения.

После того, как выражение отредактировано, нажмите Apply, и осциллограф выполнит вычисления на основе заданного выражения и отобразит результат. Нажмите Expression, чтобы закрыть и увидеть результат операции выражения.

## Описание.

- (1) Expression: относится к формуле, состоящей из каналов, функций, переменных и операторов. Длина выражения не должна превышать 36 символов:
- (2) Channel: вы можете установить 1, 2, 3 или 4 канал:
- (3) Function: параметры функции описаны ниже;

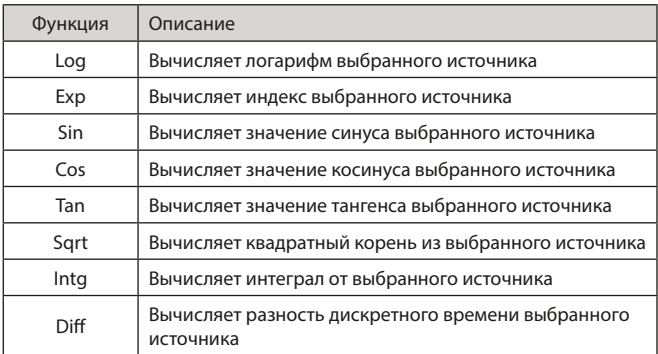

Примечание: осциллограф автоматически добавляет «(» после ввода функции, это обеспечивает удобство в использовании.

(4) Операции: описание каждой операции выглядит следующим об- $\ddot{\phantom{0}}$ разом:

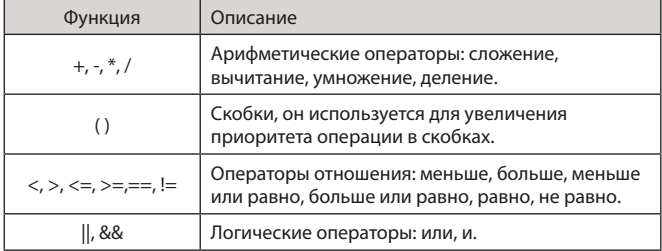

### **14. Настройки системы отображения**

### **14.1 Настройка отображения формы сигнала**

Вы можете установить тип отображения формы сигнала, формат отображения, длительность, яркость сетки, яркость формы сигнала и цветовую температуру.

**Тип отображения (Display Type).** Нажмите DISPLAY, далее нажмите Type, чтобы выбрать Vector (векторное) или Dots (точечное) отображение.

- (1) Vector: этот режим обеспечивает наиболее реалистичные формы сигналов в большинстве случаев, позволяя легко просматривать крутые края сигналов (таких как прямоугольные волны).
- (2) Dots: непосредственно отображает точки выборки.
- (3) XY 3 и 4: отображает фигуру Лиссажу сигналов 3 и 4 канала, вы можете легко измерить разность фаз между двумя сигналами одной и той же частоты. (Только для 4-канальных моделей).

**Яркость сетки (Grid Brightness).** Нажмите DISPLAY, далее нажмите Grid Bright, и отрегулируйте многофункциональной ручкой яркость сетки.

**Яркость формы сигнала (Waveform Brightness).** Нажмите DISPLAY, далее нажмите Wavebright, и отрегулируйте многофункциональной ручкой яркость формы сигнала.

**Выдержка (Persist).** Нажмите DISPLAY, далее нажмите Next для перехода на следующую страницу и нажмите Persist, чтобы выбрать MIN, 50 мс, 100 мс, 200 мс, 500 мс, 1 с, 5 с, 10 с, 20 с или бесконечно.

**Цветовая температура (Color Temperature).** Нажмите DISPLAY, далее нажмите Next для перехода на следующую страницу и нажмите Сolor, и выберите ON (вкл.), чтобы увеличить вероятность появления редких аномалий в сигнале. Сигнал с высокой частотой появления отображается теплыми цветами, а с низкой частой появления будет отображается холодным цветом.

**Обратная цветовая температура (Inverse Color).** Нажмите DISPLAY, далее нажмите Next для перехода на следующую страницу и нажмите Color invert, и выберите ON (вкл.), эта функция противоположна функции цветовой температуры. Примечание: Обратная цветовая температура доступна, только если цветовая температура включена.

## **14.2 Режим XY (XY Mode)**

Осциллограмма, отображаемая в режиме XY, также называется фигурой Лиссажу.

Когда выбран режим XY и выбраны каналы 1 и 2, то сигнал на 1 канале отображается по горизонтальной оси (ось X), а сигнал на 2 канале отображается по вертикальной оси (ось Y).

Когда выбран режим XY и выбраны каналы 3 и 4, то сигнал на 3 канале отображается по горизонтальной оси (ось X), а сигнал на 4 канале отображается по вертикальной оси (ось Y). Только 4-канальные модели имеют эту функцию.

В режиме X-Y, когда активированы 1 или 3 канал, используйте ручку горизонтального положения Horizontal position для перемещения фигуры XY в горизонтальном направлении.

Когда активированы 2 или 3 канал, используйте ручку вертикального положения Vertical position для перемещения фигуры XY в вертикальном направлении.

Отрегулируйте ручку вертикальной шкалы Vertical scale, чтобы изменить амплитуду каждого канала, и ручку горизонтальной шкалы Horizontal scale, чтобы изменить временную базу, для улучшения отображения фигур Лиссажу. Осциллограмма в режиме XY показана на следующем рисунке:

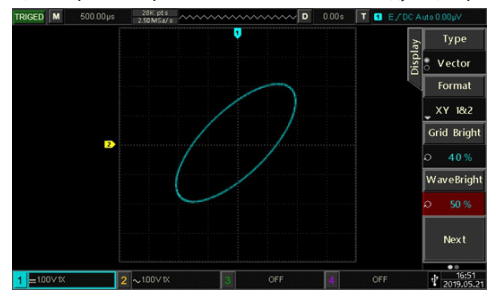

### **14.3. Применение режима XY**

Метод Лиссажу позволяет легко наблюдать разность фаз между двумя сигналами одной и той же частоты. На следующем рисунке показано наблюдение разности фаз.

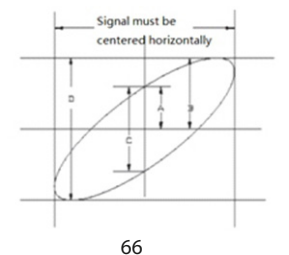

Расчет производится на основе формулы sinΘ = A/B или C/D, где Θ – угол сдвига фазы между сигналами в двух каналах, а параметры A, B, C и D показаны на рисунке 3.3. Исходя из этой формулы, угол может быть выражен как q = ±arcsin(A/B) или ±arcsin(C/D). Если длинная ось эллипса проходит через квадранты I и III, то разность фаз окажется в квадрантах I и IV, то есть в диапазоне  $(0 - \pi/2)$  или  $(3\pi/2 - 2\pi)$ . Если длинная ось эллипса проходит через квадранты II и IV, то разность фаз окажется в квадрантах II и III, то есть в диапазоне  $(\pi/2 - \pi)$  или  $(\pi - 3\pi/2)$ . Кроме того, по фигурам Лиссажу можно определить соотношение частот и фаз двух сигналов, как показано на рисунке ниже:

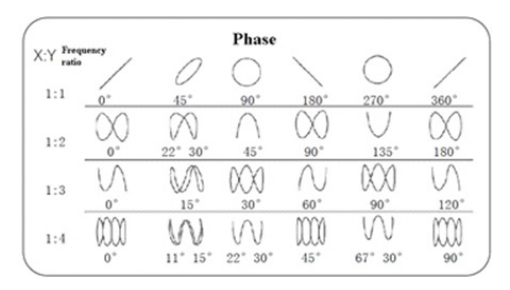

### **15. Меню автоматических измерений**

#### **15.1. Измеряемые параметры**

Осциллограф RGK DO-1004 автоматически измеряет 34 вида параметров.

Напряжение:

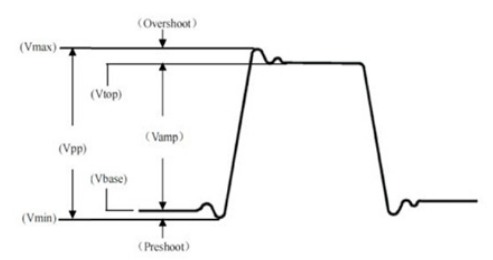

- Vmax: максимальное напряжение разность значения сигнала в высшей точке осциллограммы и нулевого потенциала [GND];
- Vmin: минимальное напряжение разность значения сигнала в низшей точке осциллограммы и нулевого потенциала [GND];
- Vtop: напряжение вершины импульса максимальное стабильное напряжение;
- Vbase: напряжение основания импульса минимальное стабильное напряжение;
- Middle: среднее арифметическое верхнего и нижнего уровня осциллограммы на экране (половина амплитуды);
- Vpp: размах разность максимального и минимального значений сигнала (Vmax-Vmin);
- Vamp: амплитуда разность напряжения вершины и основания импульса (Vtop-Vbase);
- Mean: среднее усредненная амплитуда сигнала;
- CycMean: среднее за период амплитуда сигнала, усредненная за один период;
- RMS: среднеквадратичное напряжение эффективное значение. Среднеквадратичное значение переменного напряжения за период соответствует постоянному напряжению, производящему эквивалентную энергию за тот же промежуток времени;
- CycRMS: среднеквадратичное напряжение за один период.

**Время:**

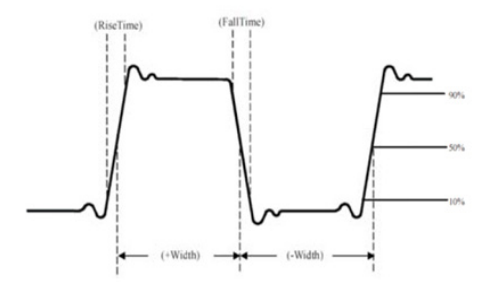

Параметры времени, доступные для автоматического измерения осциллографами серии включают:

- Period: период длительность одного цикла колебаний периодического сигнала;
- Freq: частота величина, обратная периоду;
- Rise: время нарастания переднего фронта импульса время, за которое сигнал нарастает от 10% до 90% от значения на вершине импульса;
- Fall: время убывания заднего фронта импульса время, за которое сигнал спадает от 90% до 10% от значения на вершине импульса;
- +Width: длительность положительного импульса ширина положительного импульса на уровне 50% от его амплитуды;
- -Width: длительность отрицательного импульса ширина отрицательного импульса на уровне 50% от его амплитуды;
- Rise delay: задержка нарастающего фронта время задержки нарастающего фронта сигнала из второстепенного источника относительно нарастающего фронта из главного источника;
- Fall delay: задержка убывающего фронта время задержки убывающего фронта сигнала из второстепенного источника относительно убывающего фронта из главного источника;
- FRR: Время между нарастающим фронтом первого импульса сигнала 1 и нарастающим фронтом первого импульса сигнала 2;
- FRF: Время между нарастающим фронтом первого импульса сигнала 1 и ниспадающим фронтом первого импульса сигнала 2;
- FFR: Время между ниспадающим фронтом первого импульса сигнала 1 и нарастающим фронтом первого импульса сигнала 2;
- FFF: Время между убывающим фронтом первого импульса сигнала 1 и ниспадающим фронтом первого импульса сигнала 2;
- LRF: Время между нарастающим фронтом последнего импульса сигнала 1 и ниспадающим фронтом последнего импульса сигнала 2;
- LRR: Время между нарастающим фронтом последнего импульса сигнала 1 и нарастающим фронтом последнего импульса сигнала 2;
- LFR: Время между нарастающим фронтом последнего импульса сигнала 1 и ниспадающим фронтом последнего импульса сигнала 2;
- LFF: Время между ниспадающим фронтом последнего импульса сигнала 1 и ниспадающим фронтом последнего импульса сигнала  $2.5$

### **Прочие параметры:**

- +Duty: положительный коэффициент заполнения отношение длительности положительного импульса к периоду;
- -Duty: отрицательный коэффициент заполнения отношение длительности отрицательного импульса к периоду;
- OverSht: положительный выброс на фронте импульса отношение (Vmax-Vtop)/Amp;
- PreSht: отрицательный выброс перед фронтом импульса отношение (Vmin-base)/Amp;
- Area: Произведение времени и напряжения для всех точек на экране;
- Cycle Area: Произведение времени и напряжения для всех точек за один период;
- Phase: Разность фаз сигнала в главном и второстепенном источниках.

### **15.2. Меню автоматического измерения**

Нажмите MEASURE на передней панели, чтобы войти в меню автоматических измерений.

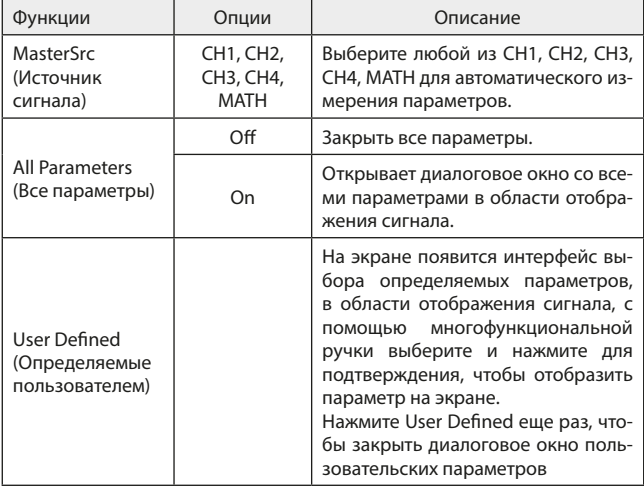

## **Меню автоматического измерения (стр. 1)**

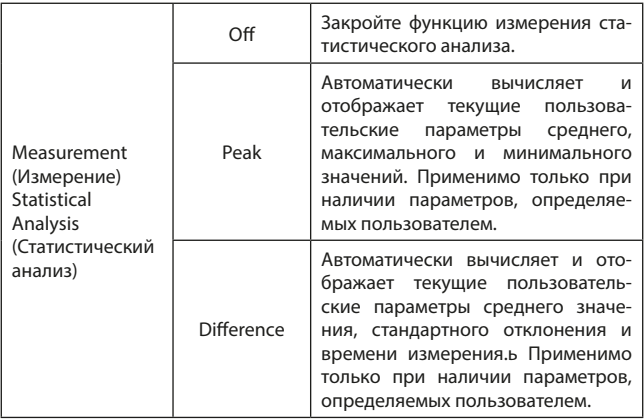

# Меню автоматического измерения (стр. 2)

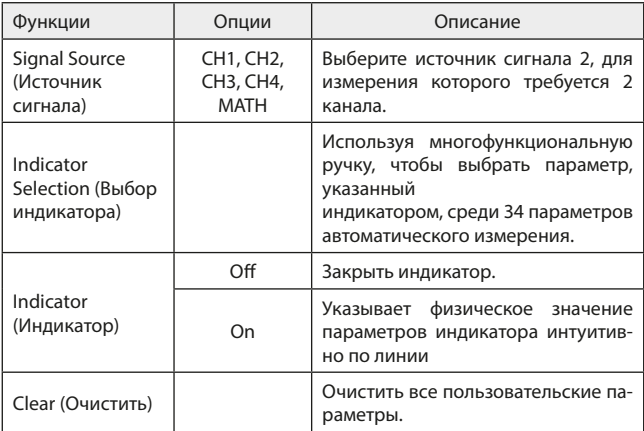

#### **15.3 Измерение всех параметров**

Нажмите MEASURE, далее нажмите all parameters, выберите ON (вкл.) для одновременного измерения всех 34 параметров, как показано ниже:

Цвета измеряемых параметров соответствуют текущему каналу (источнику).

Когда отображается «----», это означает, что текущий источник не имеет входного сигнала или результат измерения недействителен (слишком большой или слишком маленький).

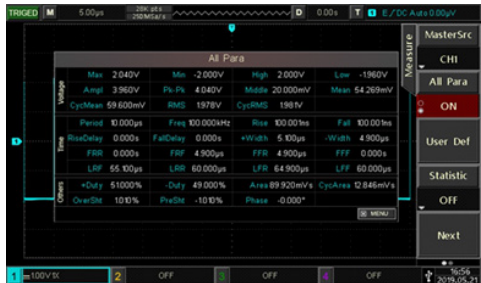

## **15.4 Пользовательские параметры**

Нажмите MEASURE, далее нажмите user defined, отобразится пользовательский интерфейс выбора параметров. Как показано ниже:

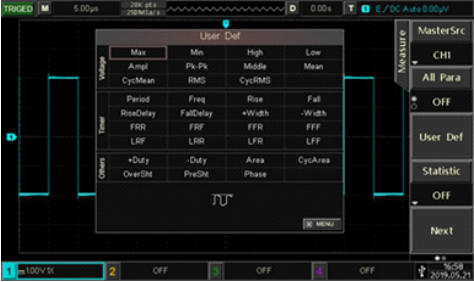

Выберите параметры с помощью многофункциональной ручки и нажмите для подтверждения. Для каждого выбранного параметра перед ним появится символ \*.
Нажмите (F3), чтобы закрыть меню выбора пользовательских параметров, и они будут отображаться в нижней части экрана. Можно определить до 5 параметров для оперативного просмотра результатов автоматического измерения.

Также моно открыть функцию статистических измерений с помощью (F4), как показано ниже:

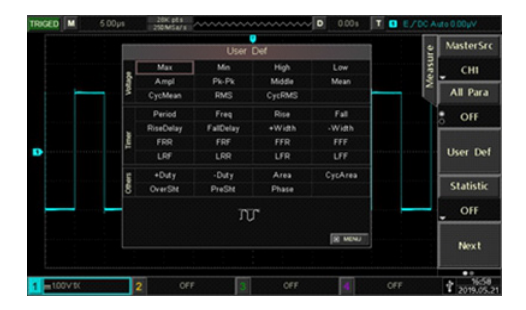

### **16. Курсорное измерение**

Курсор можно использовать для измерения значения по оси X (время) и значения по оси Y (напряжение) выбранного сигнала. Нажмите CURSOR, чтобы войти в меню курсорных измерений.

#### **16.1. Измерение времени (CURSOR)**

Нажмите CURSOR, чтобы войти в меню измерения курсора, затем нажмите Type, чтобы выбрать (Time) время; нажмите (Source) источник, чтобы выбрать измеряемый канал; нажмите (Mode) режим, чтобы выбрать независимый (по умолчанию). Как показано на рисунке ниже:

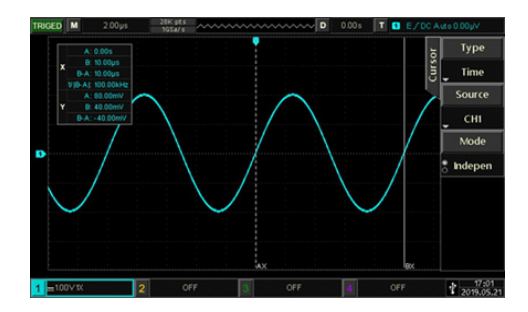

В верхнем левом углу отображается информация об измерении курсора: "Х" указывает на измерение времени, а "Ү" указывает на измерение напряжения.

Время. Многофункциональной ручкой отрегулируйте перемещение вертикального курсора АХ, нажмите её для переключения на курсор ВХ, способ настройки курсора ВХ такой же, как и АХ.

ВХ-АХ: время измерения.

1/ ВХ-АХ |: обратная величина времени, или частоты.

Для периодического сигнала, если АХ и ВХ установлены в одном и том же положении на восходящем фронте двух соседних циклов, то ВХ-АХ это период сигнала, а 1/BX-AX| - частота сигнала.

Напряжение. Указывает значение напряжения формы сигнала текушего положения курсора, то есть АҮ, ВҮ и ВҮ-АҮ. Нажмите Mode (режим), чтобы выбрать отслеживание (Tracking), отрегулируйте многофункциональную ручку, и курсор АХ и ВХ будут перемещаться одновременно.

#### 16.2 Измерение напряжение (Voltage Measurement)

Метод измерения напряжения аналогичен методу измерения времени, только вертикальный курсор становится горизонтальным курсором.

Нажмите CURSOR, чтобы войти в меню измерения курсора, затем нажмите Type, чтобы выбрать (Amplitude) амплитуду; нажмите (Source) источник, чтобы выбрать канал для измерения: нажмите (Mode) режим. чтобы выбрать (Indepen) независимый (по умолчанию). Как показано на рисунке ниже:

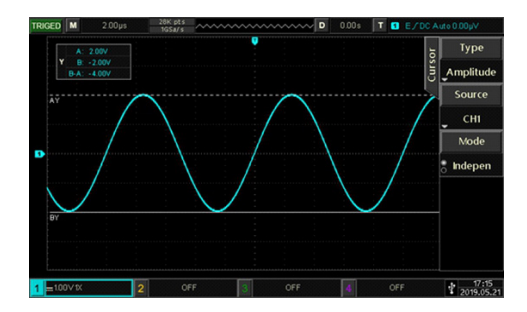

Многофункциональную ручку можно использовать для настройки горизонтального курсора АҮ на экране, нажмите ее, чтобы переключиться на курсор ВҮ, способ настройки курсора ВҮ такой же, как и АҮ.

Нажмите Mode (режим), чтобы выбрать отслеживание (Tracking), регулируя многофункциональной ручкой курсоры, АҮ и ВҮ будут перемещаться одновременно.

В верхнем левом углу области отображения отображается информация об измерении курсора:

AY, BY: значения напряжения, представленные текушими положениями курсора АҮ и ВҮ.

ВҮ - АҮ: разница в напряжении между двумя курсорами.

#### 17. Сохранение и вызов настроек из памяти

#### 17.1. Настройка сохранения и загрузки

Нажмите STORAGE, далее нажмите Type, выбрать Set (настройки) и войти в меню настройки хранения данных (Setting storage)

С помошью данной функции вы можете сохранять настройки осциллографа, формы сигналов и изображения экрана в память осциллографа или на внешние USB-накопители и загружать сохраненные настройки или формы сигналов в любое время. Нажмите STORAGE, чтобы войти в интерфейс настройки функции памяти.

Примечание: для внешнего USB-накопителя поддерживается только формат FAT, формат NTFS несовместим.

# **Меню функции сохранения настроек**

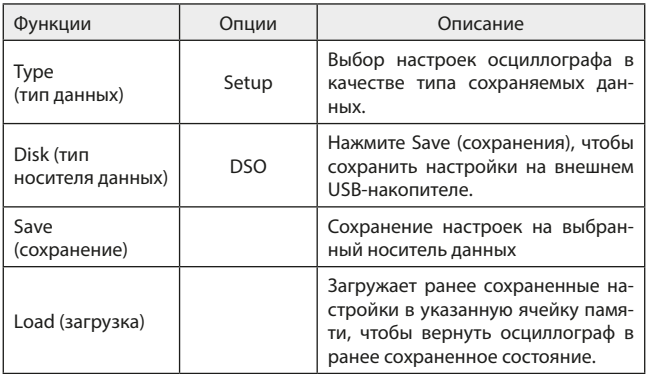

## **17.2. Хранение и загрузка формы сигнала**

Нажмите STORAGE, далее нажмите Type, выберите сигнал (Wave), чтобы войти в меню хранения сигналов.

## **Меню сохранения осциллограмм**

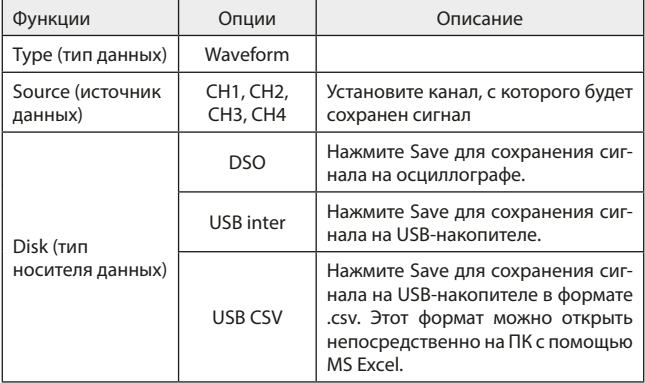

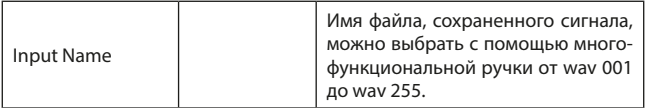

После сохранения осциллограммы, при помощи REF в вертикальной области управления, вы можете зайти в меню этого сигнала.

# **Меню загруженного сигнала REF**

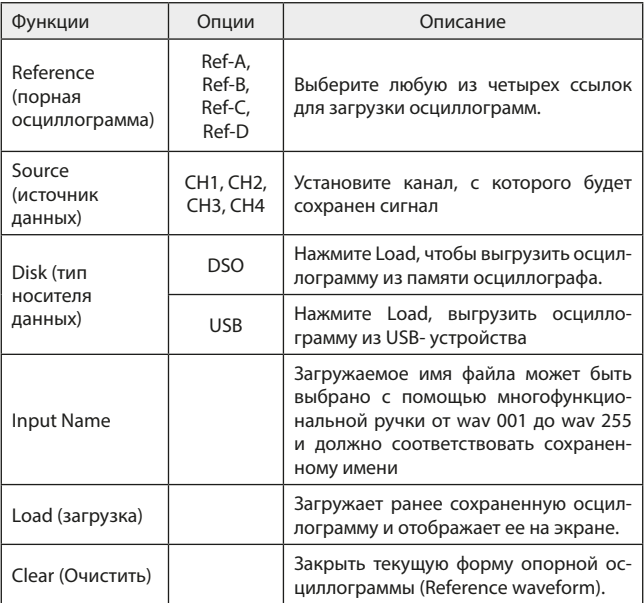

Загруженная форма опорной осциллограммы REF показана ниже:

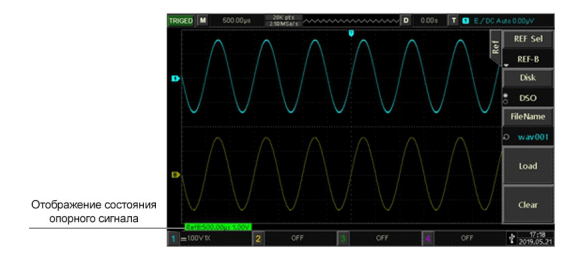

После загрузки в левом нижнем углу отобразится состояние опорной осциллограммы (Ref), включая шкалу временной развертки и амплитуды. На этом этапе вы можете использовать ручку управления по вертикали и горизонтали, чтобы отрегулировать положение опорной осциллограммы (Ref), шкалы временной развертки и амплитуды.

Примечание:

Если запоминающее устройство USB не подключено, появится сообщение USB device is not inserted (USB-устройство не подключено).

При загрузке имя диска и файла должно совпадать с ранее сохраненным, если настройки ранее не были сохранены в выбранном местоположении, появится сообщение " Load Failed" (Ошибка загрузки).

#### 17.3. Снимок экрана

Кнопку PrtSc можно использовать для сохранения текущего экрана в формате BMP на внешнее запоминающее устройство USB. Растровое изображение можно открыть непосредственно на ПК. Эту функцию можно использовать только при подключении внешнего USB-накопителя.

#### **18. Настройка дополнительных функций**

Нажмите UTILITY, чтобы войти в меню настроек дополнительных функций.

#### **18.1 Настройки системных функций**

**Самокоррекция (Self-correcting).** Самокоррекция позволяет осциллографу работать оптимально для получения наиболее точных измерений. Вы можете выполнить эту функцию в любое время, особенно когда диапазон температур окружающей среды достигает или превышает 5 °С. Перед выполнением операции самокоррекции убедитесь, что осциллограф работает более 20 минут.

Нажмите UTILITY, далее нажмите Self-correcting, появится диалоговое окно с прелупреждением: «Please confirm that no signal is connected to any channel» (Пожалуйста, подтвердите, что сигнал не подключен ни к одному каналу). После подтверждения нажмите ОК, чтобы начать самокоррекцию, это займет около 5 минут.

Системная информация (System Information). Нажмите UTILITY, далее нажмите System, чтобы просмотреть номер модели осциллографа, номер версии программного и аппаратного обеспечения.

Язык. Нажмите UTILITY, далее нажмите Language, чтобы выбрать Английский или Китайский язык

Отображение меню (Menu Time). Время отображения меню. Вы можете нажать, чтобы показать или скрыть меню.. Нажмите UTILITY, далее нажмите Menu Time, вы можете выбрать 1 с, 2 с, 5 с, 10 с, 20 с или вручную, регулируя многофункциональную ручку.

Выход прямоугольной осциллограммы (Square Wave Output), Haжмите UTILITY, далее нажмите Next для перехода на следующую страницу и нажмите Square, чтобы установить выходную частоту прямоугольного сигнала: 10 Гц. 100 Гц. 1 кГц и 10 кГц.

Частотомер (Frequency Cymometer). Нажмите UTILITY, далее нажмите Next для перехода на следующую страницу и нажмите Cymometer, выберите ON, и он отобразится в верхней части экрана. Частотомер — это счетчик частоты события запуска в канале, он действителен, когда тип запуска - фронт или ширина импульса.

Выбор выхода AUX. Нажмите UTILITY, далее нажмите Next для перехода на следующую страницу и нажмите Output sel (внешний выход) и выберете trigger (запуск) или PASS/FAIL («Годен/не годен») Trigger (запуск): выходной разъем AUX выводит сигнал синхронизации от внешнего источника. PASS/FAIL («Годен/не годен»): AUX выводит сигнал Pass/Fail.

Яркость подсветки (Backlight Brightness). Нажмите UTILITY, далее нажмите Next для перехода на следующую страницу и нажмите Backlight brightness и отрегулируйте яркость экрана с помощью многофункциональной ручки.

**Очистить данные (Clear Data).** Нажмите UTILITY, далее нажмите Next для перехода на следующую страницу и нажмите Clear data, чтобы очистить данные, хранящиеся в устройстве.

Настройки IP-адреса (IP Config). Подключите устройство с помощью подходящего сетевого кабеля, затем нажмите UTILITY, далее нажмите Next для перехода на следующую страницу и нажмите IP Config, чтобы войти в интерфейс настройки IP.

Тип IP-адреса (IP Type). Нажмите Туре, чтобы переключить режим IP-доступа: ручной или автоматический.

**IP-адрес.** Формат IP-адреса - nnn.nnn.nnn.nnn, диапазон первого nnn от 1 до 223, диапазон трех других nnn от 0 до 255. Рекомендуется проконсультироваться с вашим сетевым администратором по поводу доступного IP-адреса. Нажмите IP address, чтобы войти в меню настройки IP-адреса. Если режим доступа ручной, установите IP-адрес, с помощью многофункционального регулятора. Когда режим доступа автоматический, вы можете только просматривать IP-адрес.

Маска подсети (Subnet Mask). Маска подсети имеет формат nnn. nnn.nnn.nnn. диапазон nnn — от 0 до 255. Рекомендуется проконсультироваться у администратора по доступной маске подсети. Нажмите маску подсети, чтобы войти в меню настройки маски подсети. При ручном режиме доступа установите маску подсети регулировкой Многофункционального регулятора. При автоматическом режиме доступа вы можете только просматривать маску подсети.

Настройка даты и времени (RTC Setting), Нажмите UTILITY, далее нажмите Next для перехода на следующую страницу и нажмите RTC чтобы войти в меню настройки даты и времени. Отрегулируйте цифры с помощью Многофункционального регулятора, после настройки первой цифры нажмите Многофункциональный регулятор, и курсор перейдет ко второй цифре, метод настройки аналогичен первой, буквенной цифре и так далее. После всех установок нажмите ОК, чтобы сохранить настройки.

#### 18.2 Запись осциллограмм

Нажмите UTILITY, далее нажмите Next для перехода на следующую страницу и нажмите Recorde, чтобы войти в меню записи.

Параметры (Setting). Нажмите Record operation, чтобы выбрать настройку параметров записи осциллограммы.

Интервал записи (Recording Interval), Установите интервал между каждым кадром записи осциллограммы. Нажмите кнопку интервала записи и отрегулируйте многофункциональную ручку в положение Set.

Конечный кадр (End Frame). Нажмите End frame и отрегулируйте Многофункциональным регулятором номер конечного кадра, при достижении которого запись осциллограммы автоматически прекратится.

Задержка воспроизведения (Playback Delay). Установите интервал времени между каждым кадром во время воспроизведения формы сигнала. Нажмите задержку Playback Delay и с помощью многофункционального регулятора установите задержку воспроизведения.

Максимальное количество кадров (Maximum Number of Frames.

Отображает максимальное количество кадров, которые могут быть записаны в текущей ситуации (Максимальное количество кадров зависит от текущей глубины памяти).

**Управление записью (Operate).** Нажмите Recording operation, выберите Operate чтобы войти в интерфейс управления записанных данных.

## **18.3 Режим допускового контроля (Pass/Fail)**

Режим Pass/Fail (Годен/не годен) использует шаблон для определения того, удовлетворяет ли входной сигнал требованиям шаблона. Если входной сигнал превышает ограниченный диапазон шаблона, он оценивается как «не годен».

## **Описание функций**

Нажмите UTILITY, далее нажмите Next для перехода на следующую страницу и нажмите Pass/Fail чтобы войти в меню.

**Включение.** Нажмите Enable, выберите ON, чтобы выполнить соответствующие настройки для режима Годен/не годен.

**Выход.** Нажмите Output, чтобы выбрать Pass/Fail.

- 1) Fail (Не годен): Настройте интерфейс AUX на задней панели осциллографа на вывод импульсов при "сбое" и выдачу звуковых сигналов.
- 2) Pass(Годен): Настройте интерфейс AUX на задней панели осциллографа на вывод импульсов при "pass" и выдачу звуковых сигналов.

Примечание: Выбор выхода AUX необходимо переключить в положение Pass/Fail.

**Источник сигнала.** Нажмите Source, чтобы выбрать 1, 2, 3 или 4 канал для установки режима Pass/Fail.

**Сообщение.** Нажмите Message (сообщение), выберите ON, и в верхнем левом углу экрана отобразится статистика результатов теста, как показано ниже:

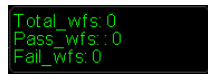

- Total wfs означает общее количество протестированных кадров;
- Pass\_wfs означает количество переданных кадров;
- Fail\_wfs означает количество неудачных кадров.

**Остановка настроек (Stop Setting).** Нажмите Next для перехода на следующую страницу и нажмите Stop settings.

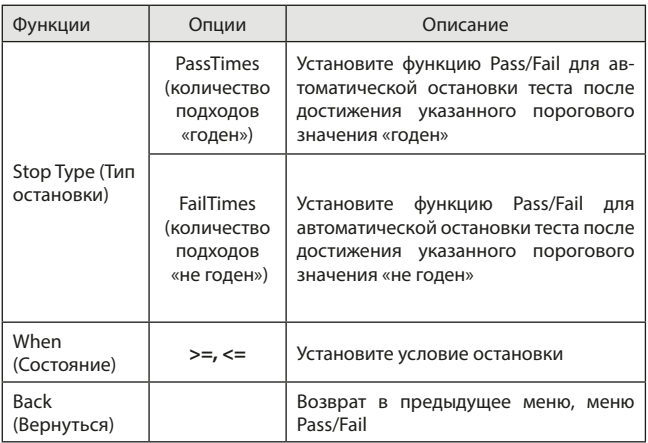

**Mask Setup (Настройка шаблона).** Нажмите Next для перехода на следующую страницу и нажмите Mask Setup, чтобы войти в меню, как показано ниже:

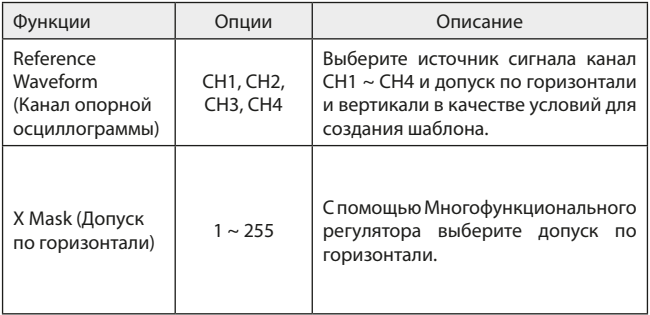

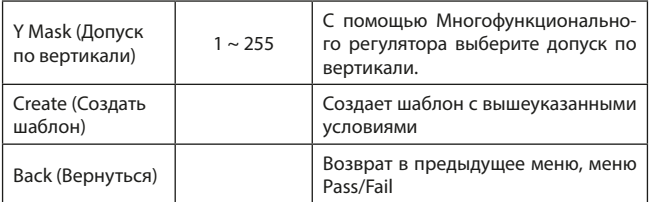

**Управление (Operate).** После завершения вышеуказанных настроек нажмите Operate и выберите ON, устройство начнет запись сигналов. Примечание: после задействования данного режима, необходимо установить параметры Stop Setting (Остановка настроек) и Template Setting (Настройка шаблона), прежде чем вы сможете выполнить функцию Pass/Fail. В противном случае он выдаст запрос Function is Disabled (Функция отключена).

### **Пример применения**

Подайте прямоугольную форму сигнала 1 кГц, 3 В на 1 канал и наблюдайте за результатами при указанных условиях допускового контроля.

- 1. Войдите в меню Pass/Fail, нажмите UTILITY, нажмите Next для перехода на следующую страницу и нажмите Pass/Fail.
- 2. Нажмите Enable (включения) в положение ON.
- 3. Установите условие выходного сигнала: нажмите Output и выберите Fail (не годен).
- 4. Выберете источник, нажмите Source и выберете 1 канал.
- 5. Открыть сообщение: нажмите Message (сообщения) и выберите вкл.
- 6. Для настройки остановки нажмите Next для перехода на следующую страницу и нажмите Stop setting, чтобы войти в меню настройки остановки; установите тип остановки на FailTimes (Не годен) и установите многофункциональным регулятором пороговое значение на 10; затем нажмите F5, чтобы вернуться в меню Pass/Fail.
- 7. Для настройки шаблона нажмите Template setting, чтобы войти в меню; нажмите reference waveform (опорный сигнал) и выберите 1 канал; Нажмите Horizontal tolerance (допуска по горизонтали) и отрегулируйте многофункциональным.
- 8. Для начала тестирования нажмите Operate и выберите ON, как показано на рисунке ниже:

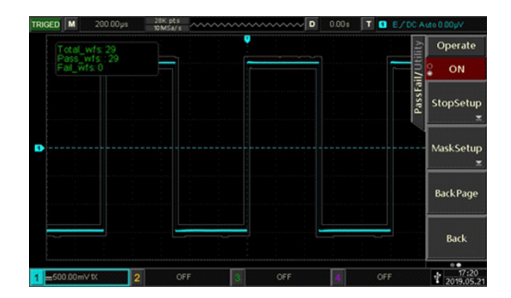

Функция Pass/Fail будет выполняться непрерывно и остановится, как только будет достигнуто 10 неудачных тестов или пользователь вручную приостановит тест (когда для параметра Operate установлено значение off).

## 18.4. Обновление системы

Осциллограф этой серии может использовать USB-диск для обновления программного обеспечения, чтобы предоставить пользователям более удобный и гибкий интерфейс. Чтобы использовать эту функцию. пожалуйста, выполните следующие действия:

- 1. Нажмите UTILITY, чтобы войти в меню вспомогательных функций, затем нажмите system information (информация о системе), чтобы просмотреть номер модели, информацию о версии программного и аппаратного обеспечения.
- 2. Загрузите файл, полученный у дистрибьютора. Файл обновления соответствует модели и аппаратной версии устройства, а версия программного обеспечения выше, чем исходная версия. Пожалуйста, сохраните файл обновления в корневом каталоге U-диска.
- 3. Когда прибор выключен, вставьте USB-диск и включите его, после входа в интерфейс обновления нажмите F1 для подтверждения обновления.
- 4. Процесс обновления занимает около 5 минут. После обновления выключите устройство и отсоедините флэш-диск USB.
- 5. Включите прибор, чтобы проверить, совпадает ли системная информация с предоставленной информацией о версии, это указывает на то. что обновление прошло успешно.

Примечание: пожалуйста, не отключайте питание прибора на протяжении всего процесса обновления, чтобы избежать ошибки обновления. Если система не будет полностью обновлена, она не сможет перезапуститься.

## **19. Дополнительные функциональные кнопки**

#### **19.1 Автоматическая настройка**

Автоматические настройки выбирают соответствующие масштабы временной развертки, масштабы амплитуд и параметры запуска в соответствии с входным сигналом, чтобы осциллограмма автоматически правильно отображалась на экране. Нажмите AUTO, чтобы включить автоматический настройки.

Автоматическая настройка применяется только при следующих условиях:

- 1. Автоматическая настройка подходит для настройки простых одночастотных сигналов, а не для сложных комбинационных форм.
- 2. Частота измеряемого сигнала составляет не менее 20 Гц, амплитуда не менее 20 mVpp, а коэффициент прямоугольной формы составляет более 5%.
- 3. Автоматическая настройка предназначена только для открытых каналов.

#### **19.2 Запуск/остановка**

Для управления используйте RUN/STOP на передней панели. Когда кнопка нажата и горит зеленый индикатор, это указывает на состояние запуска, а если после нажатия кнопки горит красный индикатор, это состояние остановки. В рабочем состоянии осциллограф непрерывно собирает сигналы, и в верхней части экрана отображается «AUTO»; в состоянии остановки осциллограф останавливает сбор данных, и в верхней части экрана отображается "STOP". Нажмите RUN/STOP, чтобы переключить осциллограмму между состояниями запуска и остановки.

## **19.3. Очистить**

Нажмите CLEAR на передней панели осциллографа, чтобы удалить загруженную опорную осциллограмму.

# **19.4 Заводские настройки**

Нажав DEFAULT, вы можете быстро восстановить заводские настройки. Их параметры указаны в таблице ниже:

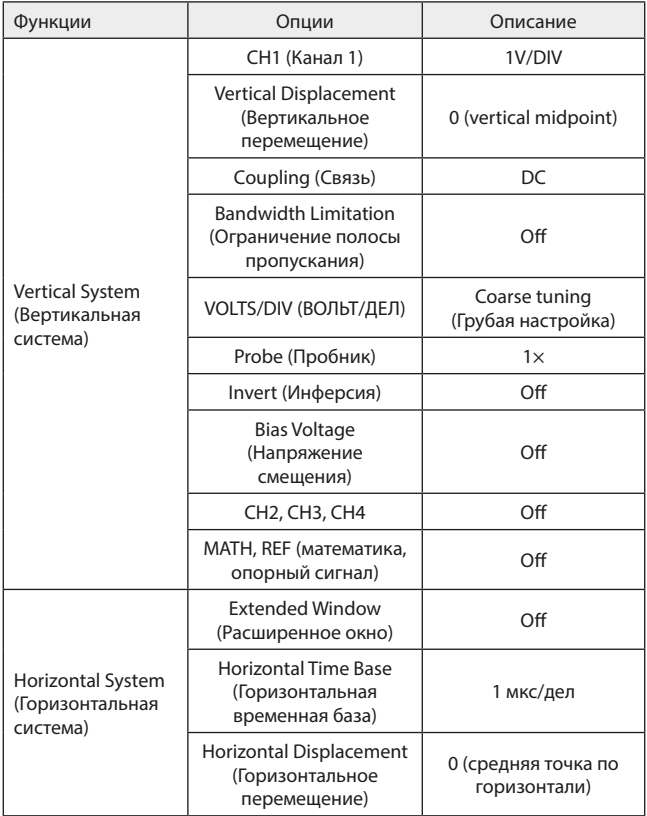

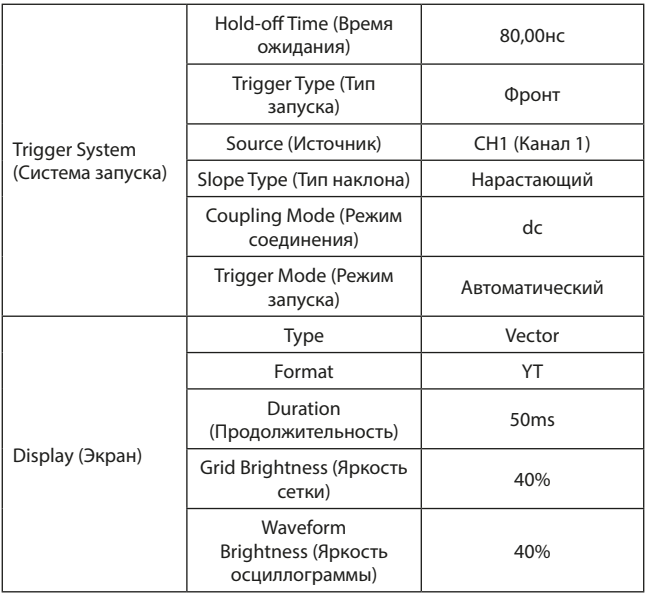

## **20. Системные подсказки и устранение неполадок**

#### **20.1 Описание системных подсказок**

**Operation at limit.** Регулировка достигла предела и не может продолжаться. Когда регулятор вертикальной шкалы, регулятор временной базы, сдвиг уровня, вертикальный сдвиг или уровень запуска и т.д. достиг предела регулировки, появится подсказка.

**USB device is not inserted.** Это сообщение появляется, если вы выбрали USB в качестве накопителя, но не подключены к USB-накопителю.

**Load Failed.** при загрузке сохраненной настройки или осциллограммы появляется это сообщение, если в памяти нет сохраненной настройки или осциллограммы.

## **20.2 Устранение неполадок**

### **Когда кнопка питания нажата, а на осциллографе черный экран:**

- 1. Проверьте подключение к источнику питания и убедитесь, работает ли источник питания нормально.
- 2. Убедитесь, что выключатель питания на задней панели осциллографа включен, нажмите кнопку питания на передней панели и подтвердите наличие зеленого света и звукового сигнала реле.
- 3. Если раздается звуковой сигнал реле, это означает, что осциллограф запускается нормально. Попробуйте выполнить следующие операции: нажмите DEFAULT, затем нажмите F1, если устройство возвращается в нормальное состояние, это означает, что яркость подсветки слишком низкая.
- 4. После выполнения вышеуказанных шагов перезапустите осциллограф.
- 5. Если вы все еще не можете нормально использовать прибор, пожалуйста, свяжитесь с дистрибьютором.

#### **После получения сигнала осциллограмма не отображается на дисплее:**

- 1. Проверьте, подключен ли пробник к точке проверки сигнала.
- 2. Проверьте, подключен ли пробник к нужному каналу.
- 3. Проверьте, соответствует ли канал входного сигнала включенному каналу.
- 4. Подключите пробник к разъему сигнала компенсации на передней панели осциллографа и проверьте, работает ли он нормально.
- 5. Проверьте, есть ли обнаруженный сигнал (соединив канал с генерируемым сигналом и тот, у кого проблемы)
- 6. Нажмите AUTO для повторного захвата сигнала.

## **Измеренное значение амплитуды напряжения в 10 раз больше или меньше фактического значения:**

Убедитесь, что коэффициент затухания пробника в канале соответствует затуханию используемого пробника.

## **Осциллограмма отображается, но не стабильно:**

- 1. Проверьте источник запуска в Trigger menu (меню запуска) и убедитесь, что он соответствует входному каналу фактического сигнала.
- 2. Проверьте тип запуска: нормальные сигналы должны использовать режим запуска по фронту. Стабильная осциллограмма будет отображаться только при установке правильного режима запуска.
- 3. Попробуйте изменить связь синхронизации на подавление высоких частот или подавление низких частот, чтобы отфильтровать высокоили низкочастотный шум, который может мешать срабатыванию запуска.

#### Нажатие кнопки RUN/STOP при отсутствии отображения сигнала:

- 1. Проверьте, является ли режим запуска нормальным или одиночным, и не превышает ли уровень запуска диапазон формы сигнала. Если это так, отцентрируйте уровень запуска или установите режим запуска на **ALITO**
- 2. Нажмите кнопку AUTO для автоматического завершения вышеуказанных настроек.

## Слишком низкая частота обновления сигнала:

- 1. Проверьте, является ли режим сбора данных средним и не велико ли среднее время.
- 2. Вы можете увеличить частоту обновления, уменьшив среднее время или выбрав другой режим сбора данных, например обычную выборку.

#### 21. Технические характеристики

Для достижения указанных характеристик условия эксплуатации должны быть следующие:

- Прибор должен эксплуатироваться при указанной рабочей температуре более 30 минут.
- Если диапазон рабочих температур достигает или превышает 5 граду- $\ddot{\phantom{0}}$ сов Цельсия, пользователь должен открыть меню системных функций, чтобы выполнять self-correcting (самокоррекцию).

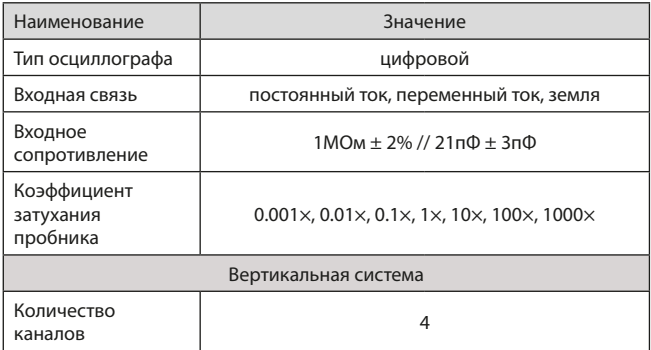

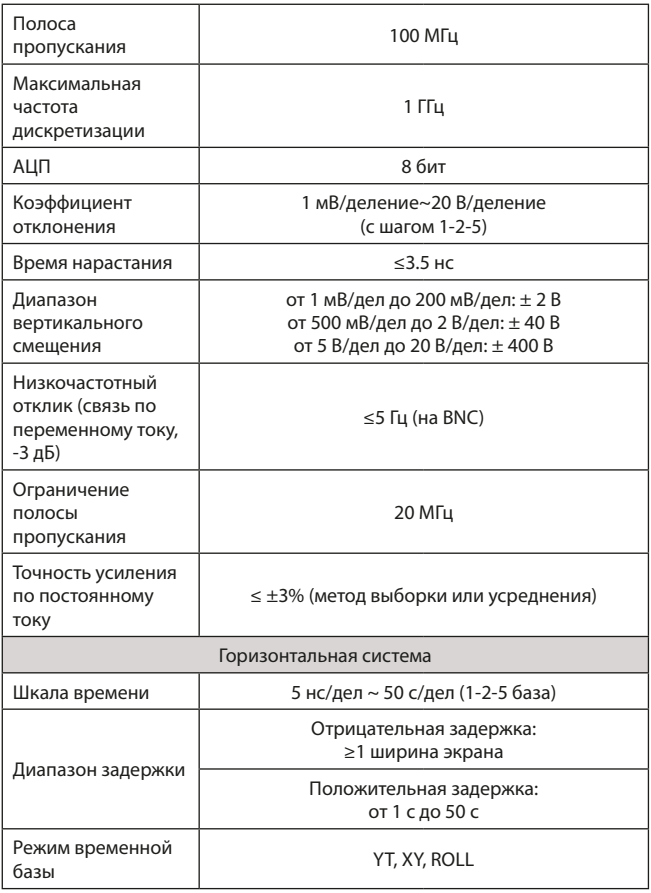

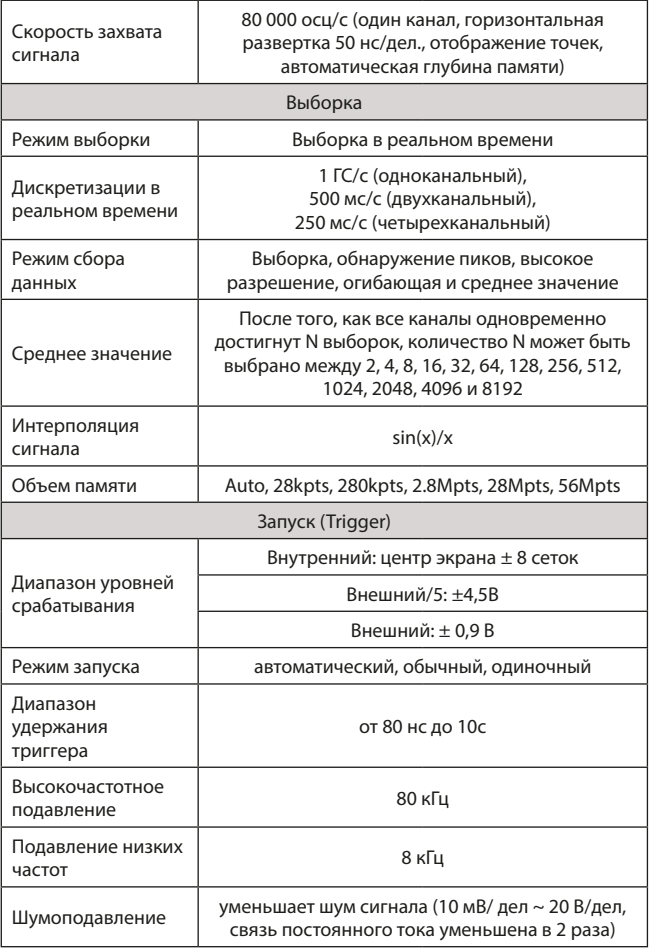

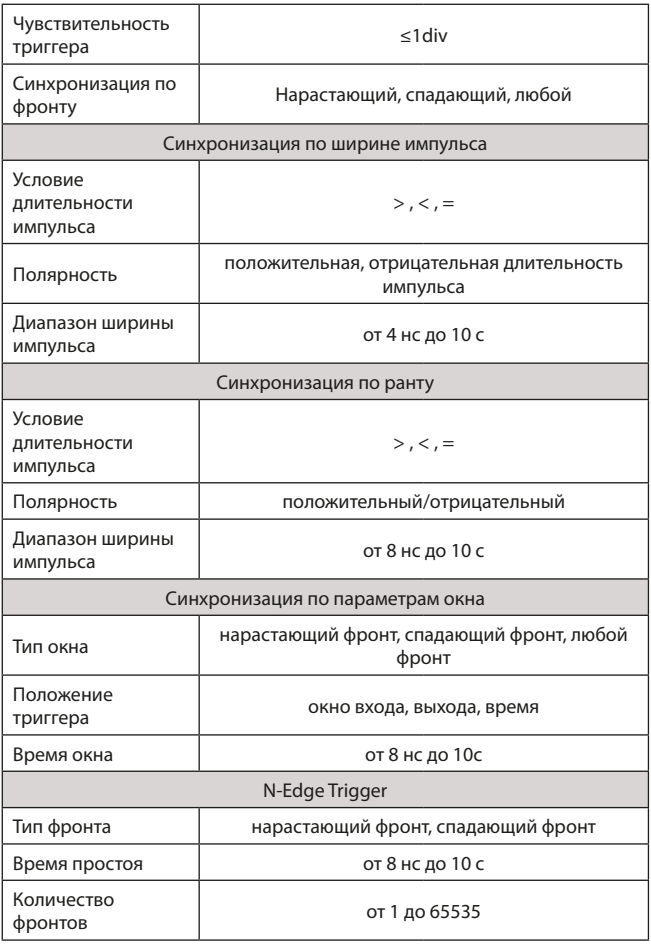

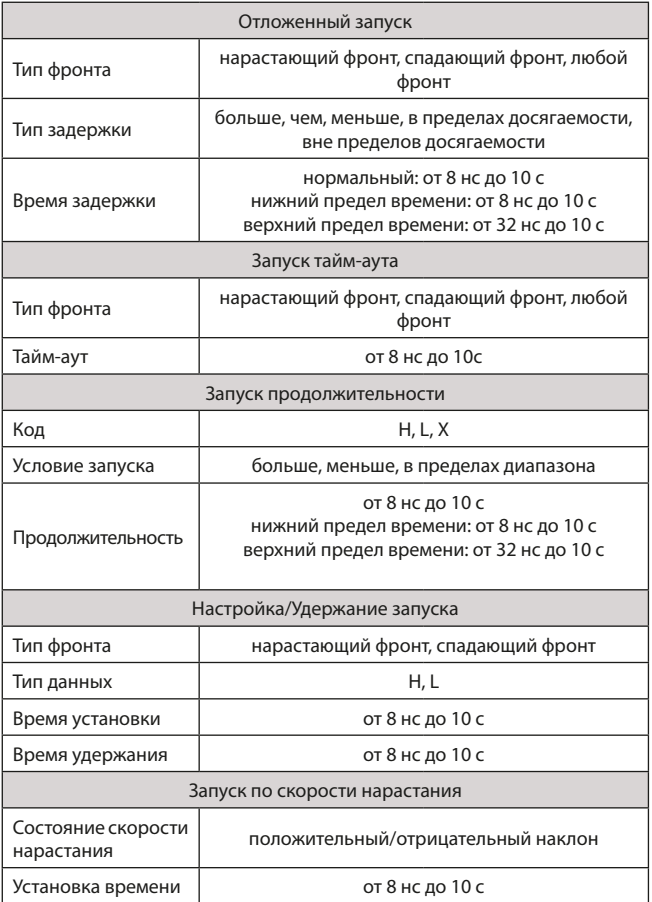

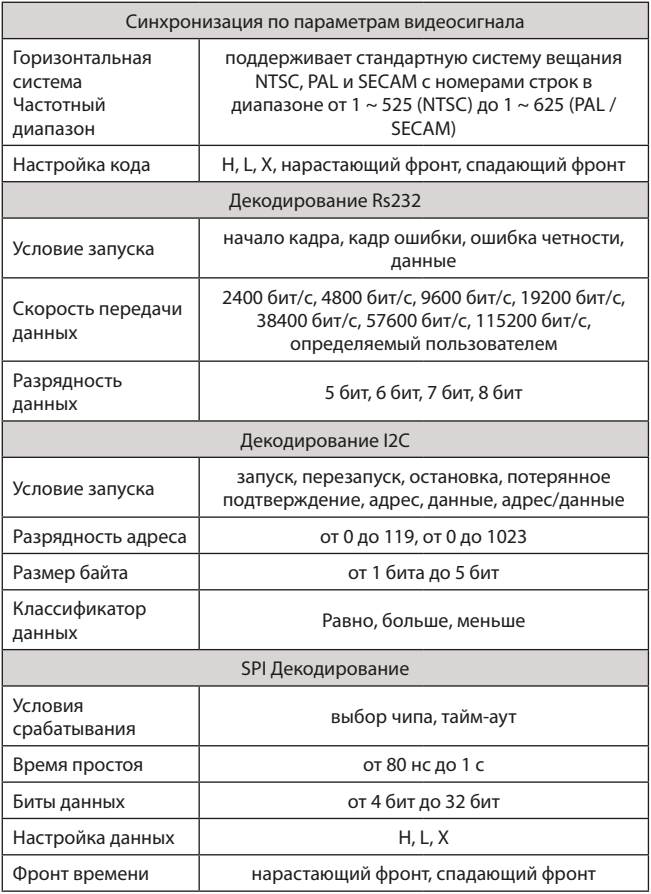

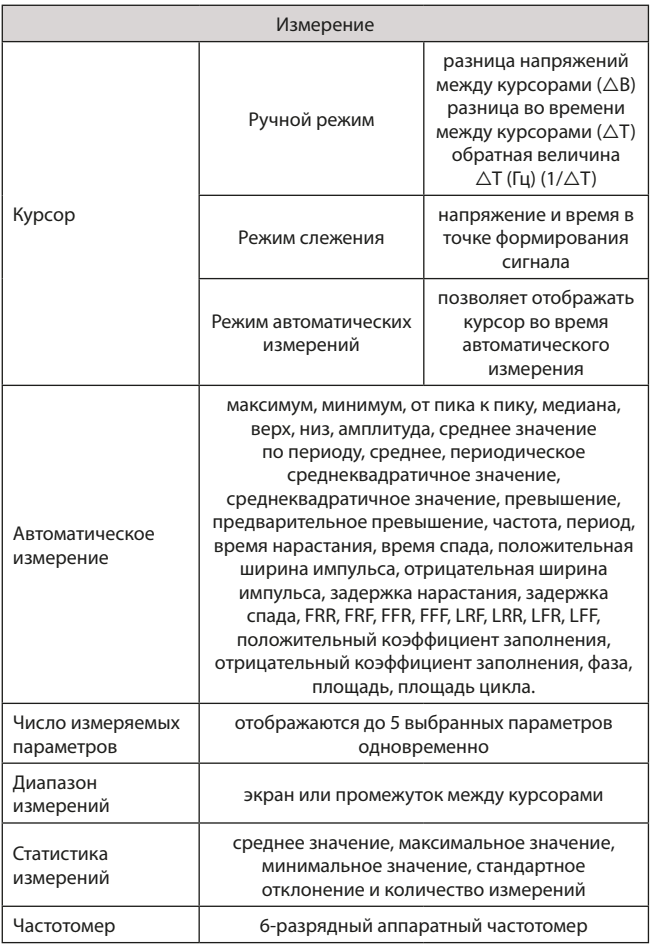

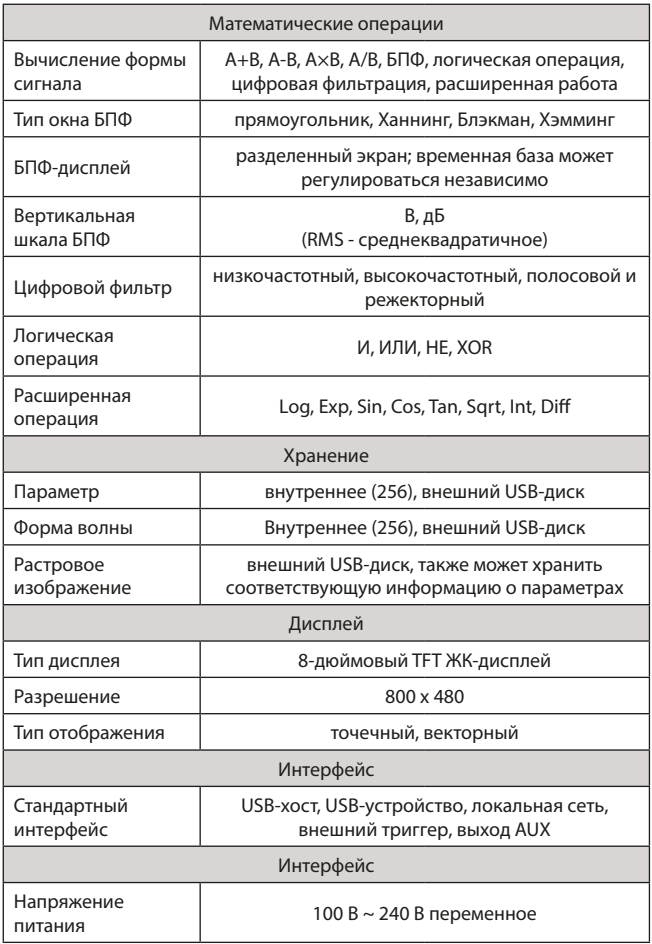

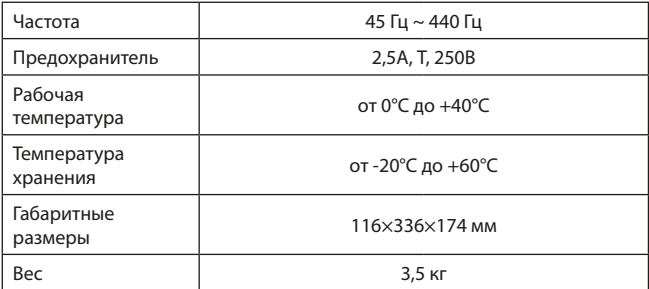

## **22. Гарантийные обязательства**

- гарантийный срок составляет 12 месяцев;
- неисправности прибора, возникшие в процессе эксплуатации в течение всего гарантийного срока, будут устранены сервисным центром компании RGK;
- заключение о гарантийном ремонте может быть сделано только после диагностики прибора в сервисном центре компании RGK.

Гарантия не распространяется:

- на приборы с механическими повреждениями, вызванными неправильной эксплуатацией или применением некачественных компонентов третьих фирм;
- на приборы с повреждениями компонентов или узлов вследствие попадания на них грязи, песка, жидкостей и т.д.;
- на части, подверженные естественному износу.

Все споры, возникающие в процессе исполнения гарантийных обязательств, разрешаются в соответствии с действующим законодательством РФ

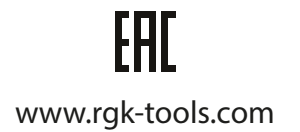